# **AIMB-640**

**Socket 478 miniATX SBC** 

**User Manual**

#### **Copyright**

This document is copyrighted, © 2006. All rights are reserved. The original manufacturer reserves the right to make improvements to the products described in this manual at any time without notice.

No part of this manual may be reproduced, copied, translated or transmitted in any form or by any means without the prior written permission of the original manufacturer. Information provided in this manual is intended to be accurate and reliable. However, the original manufacturer assumes no responsibility for its use, nor for any infringements upon the rights of third parties that may result from such use.

#### **Acknowledgements**

Award is a trademark of Award Software International, Inc.

VIA is a trademark of VIA Technologies, Inc.

IBM, PC/AT, PS/2 and VGA are trademarks of International Business Machines Corporation.

Intel, Pentium, Celeron, and MMX are registered trademarks of Intel Corporation.

Microsoft Windows® is a registered trademark of Microsoft Corp.

RTL is a trademark of Realtek Semi-Conductor Co., Ltd.

ESS is a trademark of ESS Technology, Inc.

UMC is a trademark of United Microelectronics Corporation.

SMI is a trademark of Silicon Motion, Inc.

Creative is a trademark of Creative Technology LTD.

All other product names or trademarks are properties of their respective owners.

For more information on this and other Advantech products, please visit our websites at: **http://www.advantech.com**

**http://www.advantech.com/eplatform**

For technical support and service, please visit our support website at: **http://www.advantech.com/support**

This manual is for the AIMB-640.

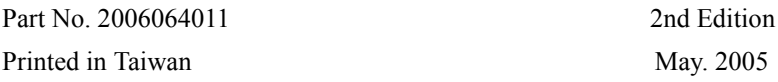

#### **Packing List**

Before you begin installing your card, please make sure that the following materials have been shipped:

- 1 AIMB-640 SBC
- 1 Startup manual
- 1 Utility CD

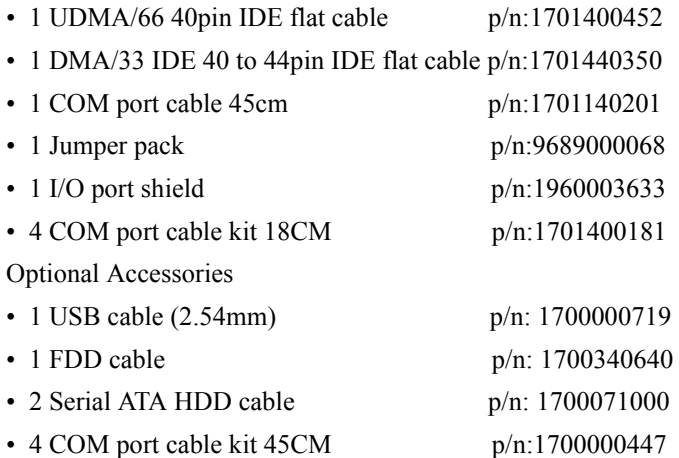

If any of these items are missing or damaged, contact your distributor or sales representative immediately.

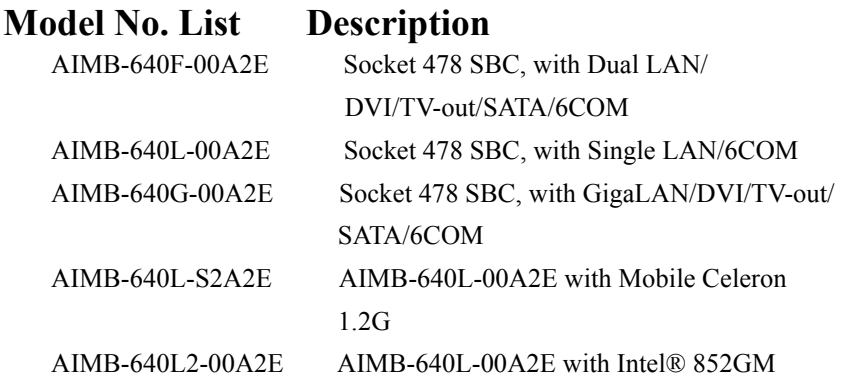

*AIMB-640 User Manual iv*

## **Additional Information and Assistance**

1.Visit the Advantech web site at **[www.advantech.com](http://www.advantech.com)** where you can find the latest information about the product.

2.Contact your distributor, sales representative, or Advantech's customer service center for technical support if you need additional assistance.

Please have the following information ready before you call:

- •Product name and serial number
- •Description of your peripheral attachments
- •Description of your software (operating system, version, application software, etc.)
- •A complete description of the problem
- •The exact wording of any error messages

# **FCC**

*This device complies with the requirements in part 15 of the FCC rules: Operation is subject to the following two conditions:*

*1.This device may not cause harmful interference, and*

*2.This device must accept any interference received, including interference that may cause undesired operation*

*This equipment has been tested and found to comply with the limits for a Class A digital device, pursuant to Part 15 of the FCC Rules. These limits are designed to provide reasonable protection against harmful interference when the equipment is operated in a commercial environment. This equipment generates, uses, and can radiate radio frequency energy and, if not installed and used in accordance with the instruction manual, may cause harmful interference to radio communications. Operation of this device in a residential area is likely to cause harmful interference in which case the user will be required to correct the interference at his/her own expense. The user is advised that any equipment changes or modifications not expressly approved by the party responsible for compliance would void the compliance to FCC regulations and therefore, the user's authority to operate the equipment.* 

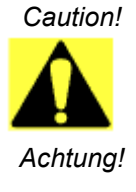

*There is a danger of a new battery exploding if it is incorrectly installed. Do not attempt to recharge, force open, or heat the battery. Replace the battery only with the same or equivalent type recommended by the manufacturer. Discard used batteries according to the manufacturer's instructions*

# Contents

<span id="page-6-0"></span>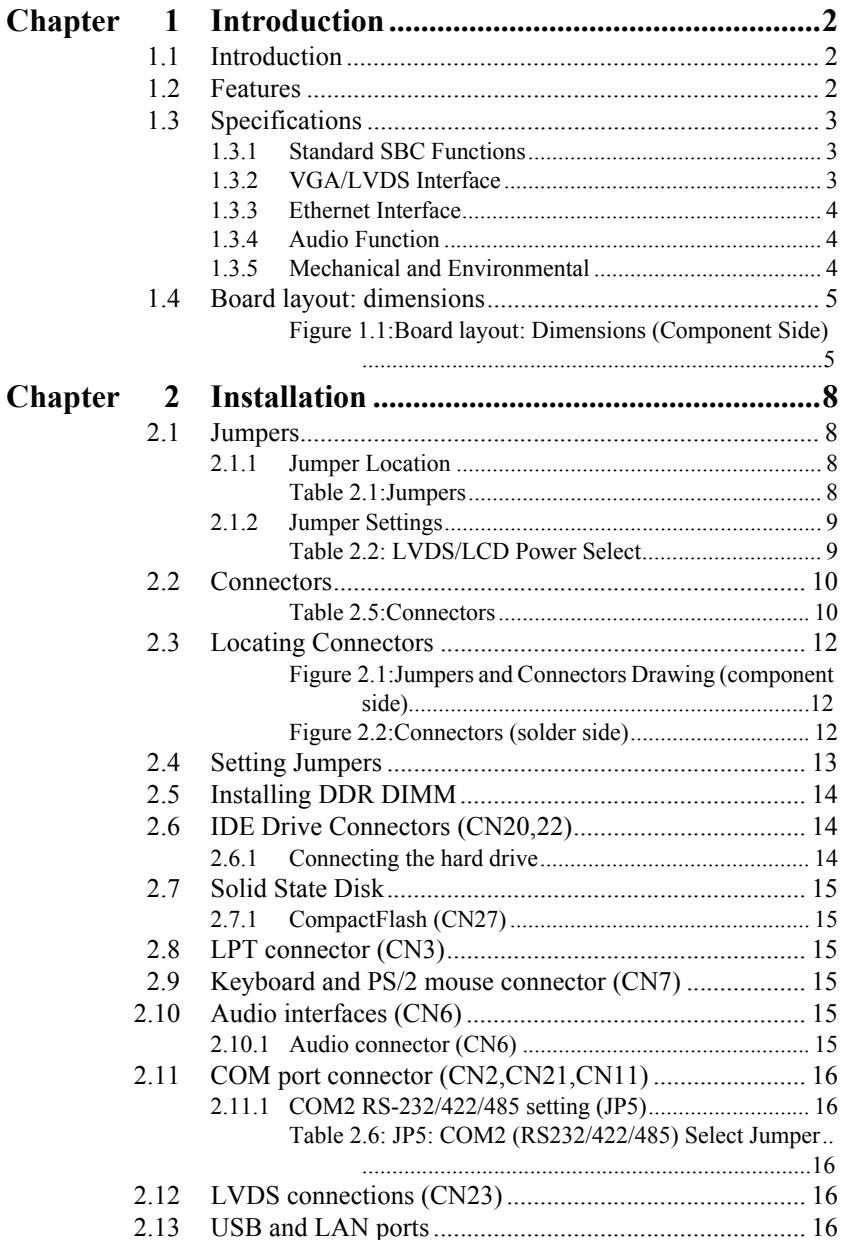

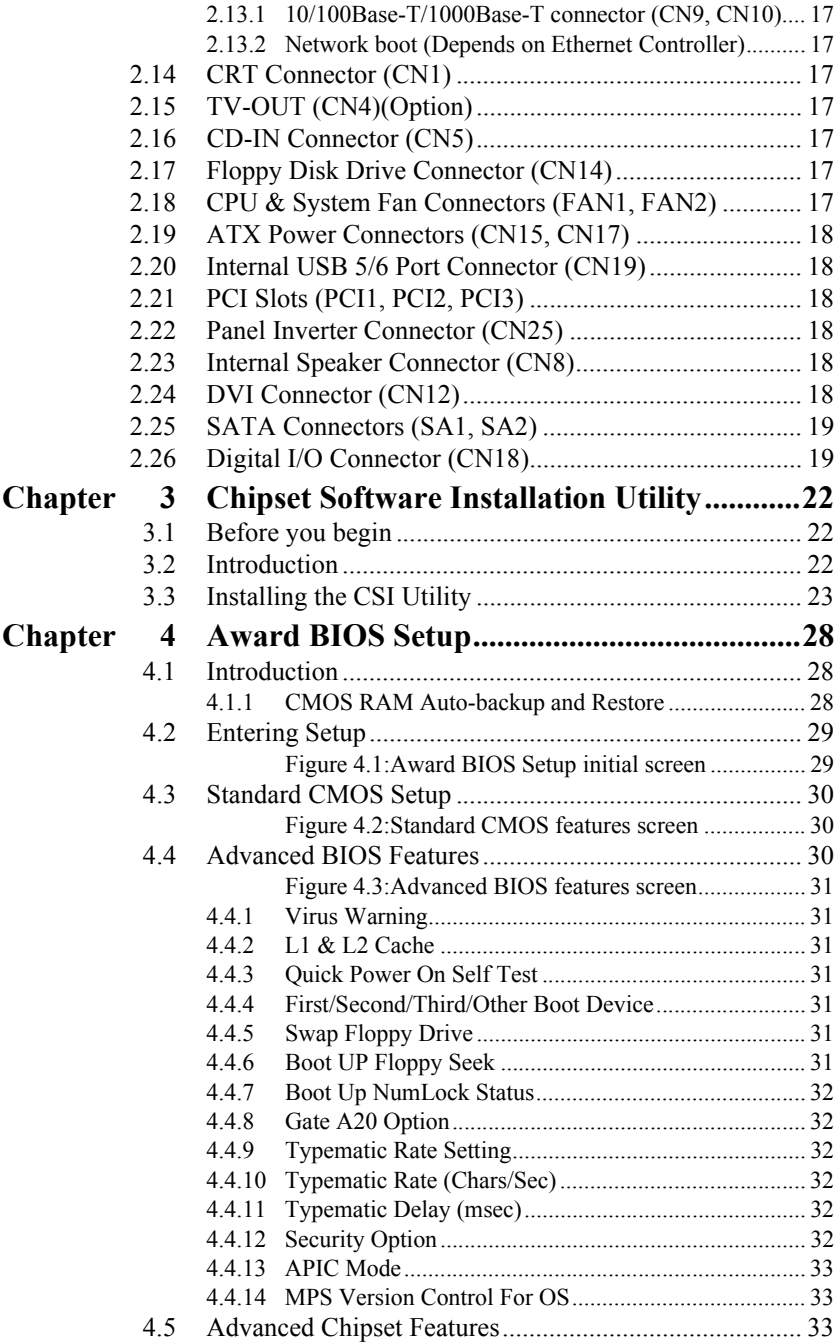

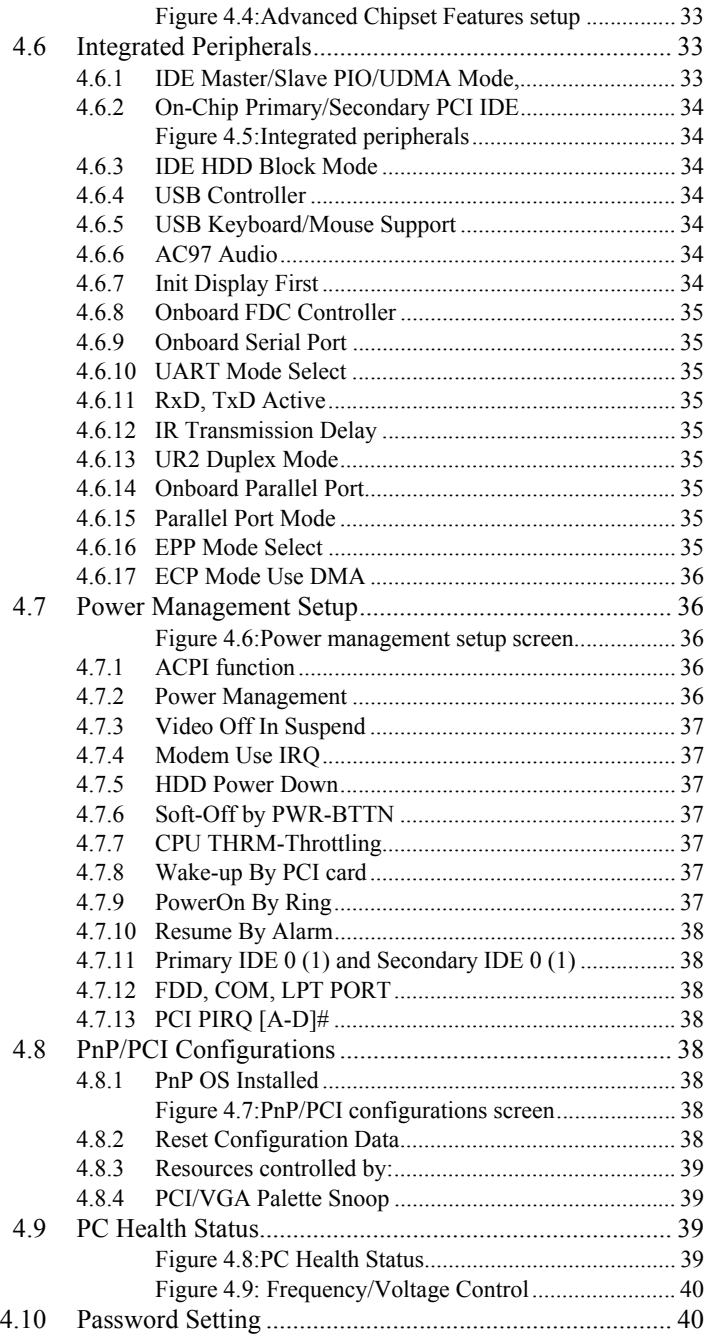

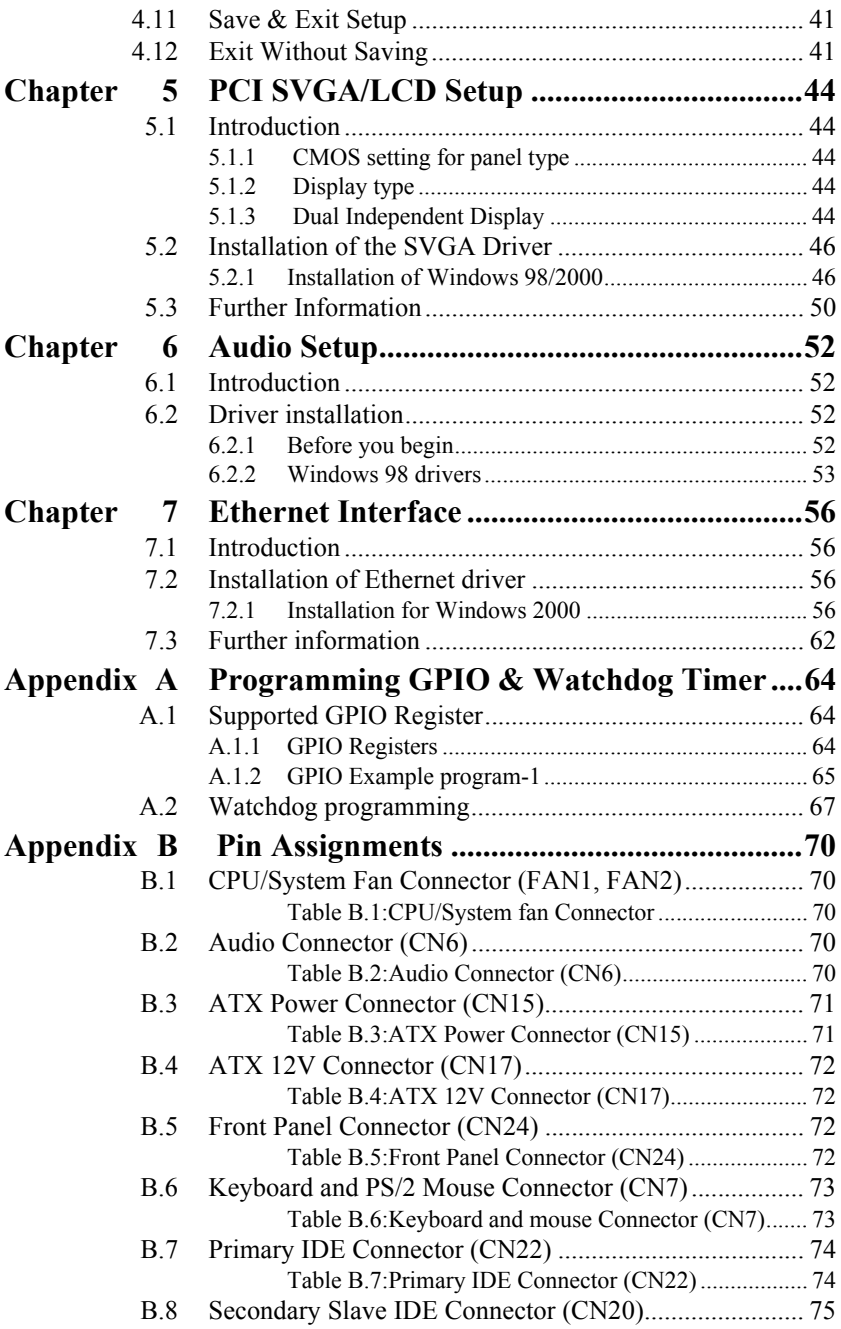

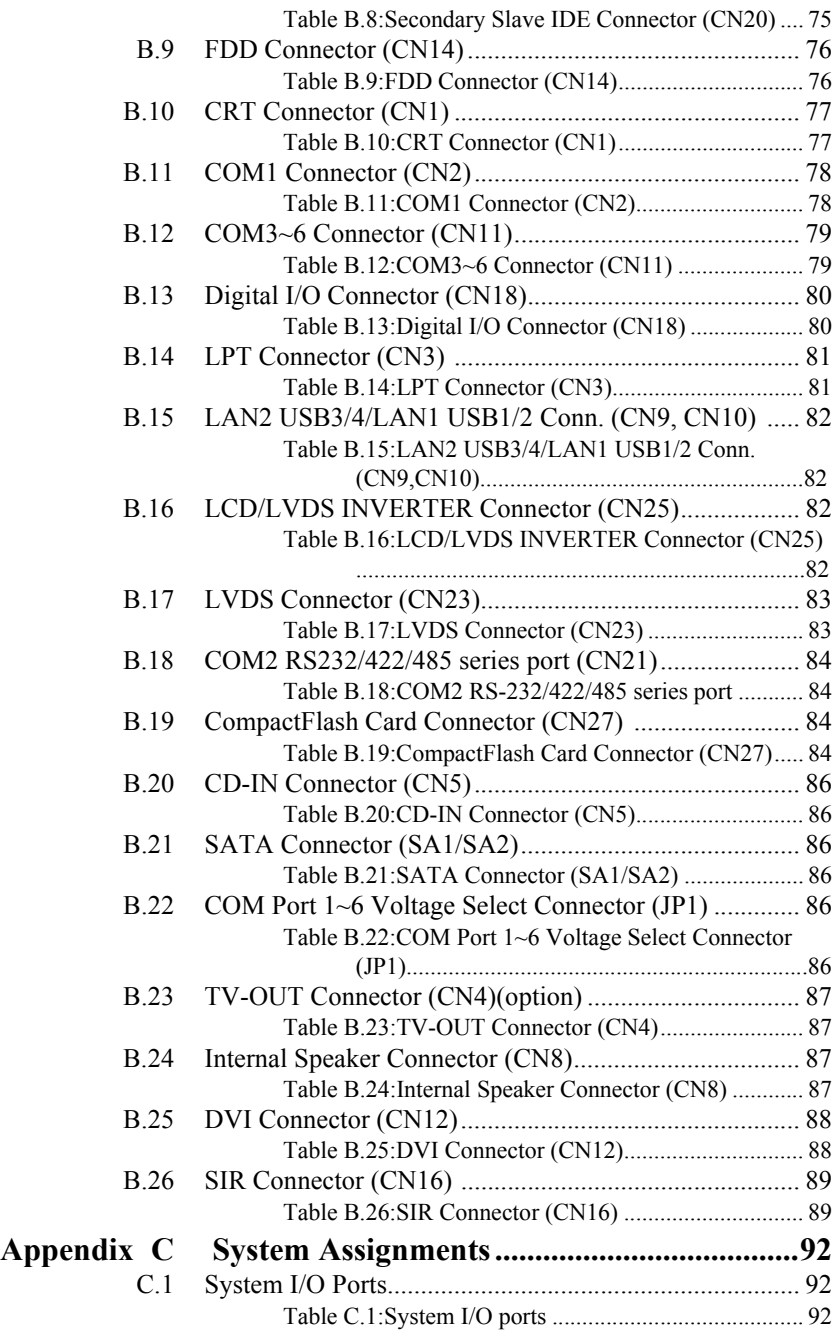

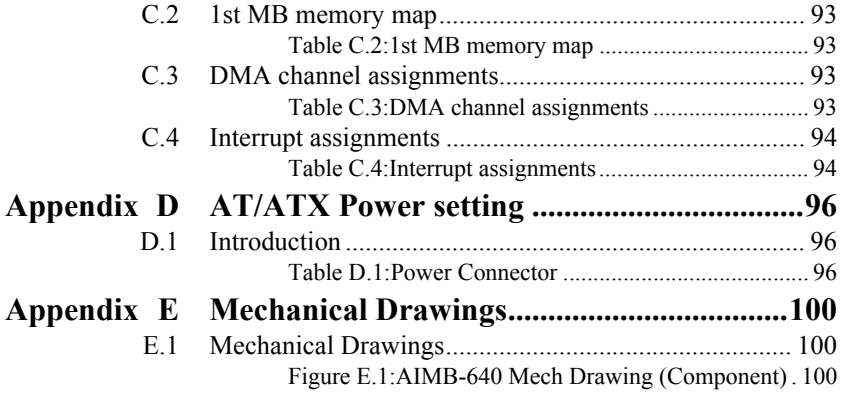

# CHAPTER **1** CHAPTER

# **General Information**

This chapter gives background information on the AIMB-640.

Sections include:

- Introduction
- Features
- Specifications
- Board layout and dimensions

# <span id="page-13-0"></span>**Chapter 1 Introduction**

#### <span id="page-13-1"></span>**1.1 Introduction**

The AIMB-640 is a Socket 478 miniATX SBC (Single Board Computing) with a high performance and lower power based on Pentium 4/ Celeron D processors. The AIMB-640, in conjunction with Intel® 852GME chipset, supports processors clocked at up to 3.06GHz, six USB 2.0 compatible ports, a PCI Fast or Gigabit Ethernet interface, Hirose connector support 2 channel (36 bit) LVDS LCD panel, and support CRT+LVDS,DVI+LVDS,CRT+DVI combination display, and accommodate up to 2GB of ECC DDR RAM memory. The AIMB-640 adopts the new form factor "miniATX" which can be compatible with EmbATX/MicroATX mounting hole but with smaller size. Moreover,AIMB-640 has the high expansion ability,such as PCI,CF and miniPCI etc, therefore, AIMB-640 has full function and general

l

<span id="page-13-2"></span>**1.2 Features**

application.

- AIMB-640 is compatible with EmbATX/MicroATX
- Supports Socket 478 Pentium® 4/Celeron® D
- Intel® 852GME supports DDR 266/333 SDRAM, Intel® 852GM supports DDR 200/266 SDRAM
- Intel® 852GME chipset 400/533 MHz FSB, Intel® 852GM chipset 400 MHz FSB
- Integrated Graphic
- Dual Display Function support CRT + LVDS, DVI + LVDS
- Supports 2 10/100Base-T Ethernet or 2 10/100/1000Base-T Ethernet, 6 USB 2.0 ports, 6 COM, 3 PCI slots and 1 mini PCI
- Supports 2 Serial ATA devices
- Supports TV Out

#### <span id="page-14-0"></span>**1.3 Specifications**

#### <span id="page-14-1"></span>**1.3.1 Standard SBC Functions**

- **CPU:** 478 support Intel® Celeron D Pentium 4
- **System Memory:** DDR DIMM \*2, Max.2 GB
- **2nd Cache Memory:** Depends 256KB on the Celeron D 335 processor/ 512KB on the Pentium 4 processor
- **System Chipset:** Intel® 852GME or Intel® 852GM/ ICH4 chipset
- **BIOS:** 4 Mbit Flash BIOS
- **Watchdog timer:** 255 levels timer interval
- **Expansion Interface:** 3 x PCI slots, 1 x miniPCI socket
- **Battery:** Lithium 3V/220 mAH
- **Power management:** Supports Advanced Power Management, ACPI compliant.
- **IDE interface:** One channels supports up to two IDE devices. PIO mode 3, 4 with Bus Mastering up to 14MB/sec, supports UDMA 100 mode up to 100MB/sec
- **FDD Interface:** Supports various type of FDD
- **Serial ports:** Six serial RS-232 ports, COM1,3~6: RS-232, COM2: RS-232/422/485
- **Parallel port:** One parallel port, supports SPP/EPP/ECPmode
- **Keyboard/mouse connector:** PS/2 Keyboard connector
- **Audio:** Support AC97 Audio stereo sound
- **USB:** Six USB 2.0 compliant universal serial bus ports
	- -4 ports on board (external)
	- -2 ports pin header (internal)
- Solid State Disk (SSD) Supports one 50-pin socket for CFC type I/II

#### <span id="page-14-2"></span>**1.3.2 VGA/LVDS Interface**

- **Chipset:** Intel® 852GME or Intel® 852GM/ICH 4
- **Memory Size:** Optimized Shared Memory Architecture, support up to 64MB frame buffer using system memory
- **Resolution:** 
	- **CRT display Mode:** pixel resolution up to 1600 x 1200 @85-Hz and 2048 x 536 @75Hz

**LVDS display Mode:** up to UXGA panel resolution with frequency range from 25-MHz to 112-MHz

- **Dual Independent Display:** CRT/LVDS/DVI
- **LVDS:** support 2 channel 36/48 bits LVDS Panel

• **Combination:** CRT+LVDS,DVI+LVDS,CRT+DVI

#### <span id="page-15-0"></span>**1.3.3 Ethernet Interface**

- **Chipset supports:** 10/100Mbps Intel 82551ER 10/100/1000Mbps - Intel 82541PI
- **Ethernet Interface:** IEEE 802.3u (100Base-T) protocol compatible or IEEE 802.3 z/ab (1000Base-T)

#### <span id="page-15-1"></span>**1.3.4 Audio Function**

- **Chipset:** Intel® 82801DB I/O Controller Hub 4 (ICH4)
- **Audio controller:** Support AC97 3D Audio stereo sound
- **Audio interface:** Microphone in, line out

#### <span id="page-15-2"></span>**1.3.5 Mechanical and Environmental**

- **Dimensions:** 244 x 180 mm
- **Power Supply Type:** ATX
- **Power Requirement:**  $+5V \pm 5\%$ ,  $+12V \pm 5\%$  (Optional),  $+5V$  for ATX mode
- **Power Consumption:**

 (Pentium 4 3.06G, 256MB DDR266) Max(HCT):1.46A@5V, 5.93A@12V Typical:1.44A@5V, 5.46A@12V

 (Celeron D 2.66G, 256MB DDR266) Max(HCT):1.46A@5V, 5.59A@12V Typical:1.46A@5V, 5.48A@12V

 (Celeron 2.0G, 256MB DDR266) Max(HCT):1.46A@5V,4.14A@12V Typical:1.42A@5V, 4.14A@12V

- **Operating temperature:**  $0 \sim 60^{\circ}$ C (32  $\sim 140^{\circ}$ F)
- **Weight:** 0.85 kg (reference weight of single board)

<span id="page-16-0"></span>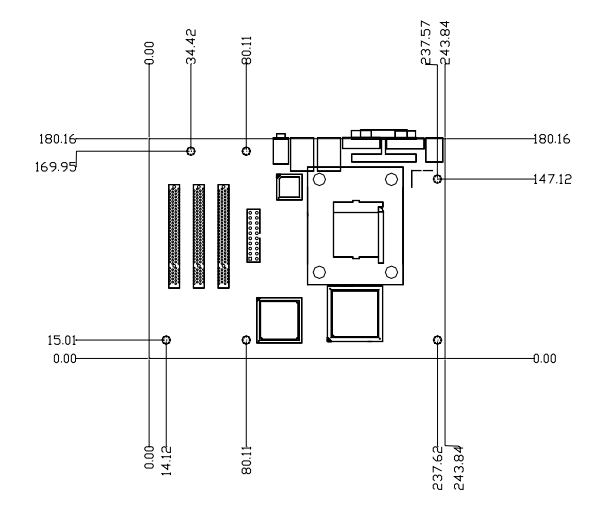

<span id="page-16-1"></span>*Figure 1.1: Board layout: Dimensions (Component Side)*

*AIMB-640 User Manual 6*

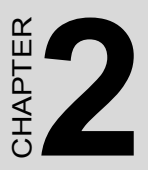

# **Installation**

This chapter explains the setup procedures of the AIMB-640 hardware, including instructions on setting jumpers and connecting peripherals, switches and indicators. Be sure to read all safety precautions before you begin the installation procedure.

# <span id="page-19-0"></span>**Chapter 2 Installation**

#### <span id="page-19-1"></span>**2.1 Jumpers**

The AIMB-640 has a number of jumpers that allow you to configure your system to suit your application. The table below lists the functions of the various jumpers.

#### <span id="page-19-2"></span>**2.1.1 Jumper Location**

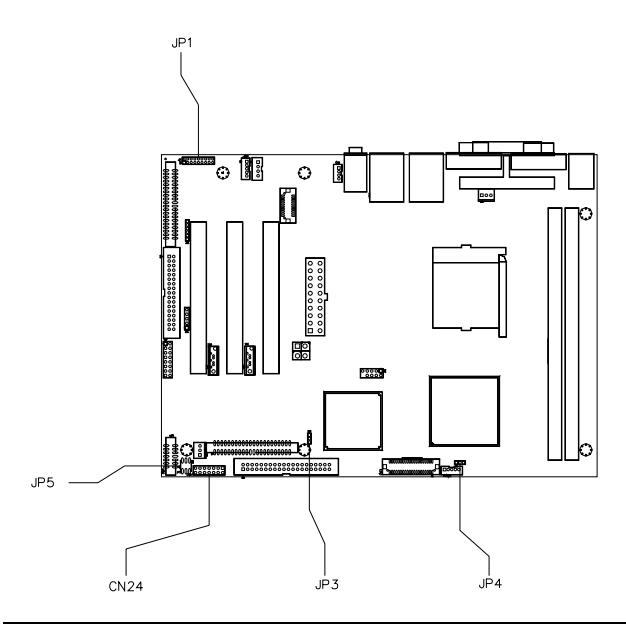

#### <span id="page-19-3"></span>*Table 2.1: Jumpers*

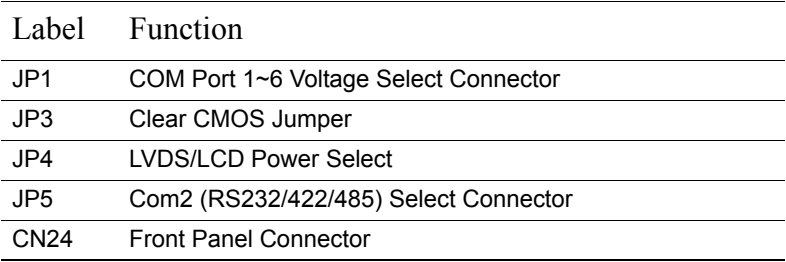

#### <span id="page-20-0"></span>**2.1.2 Jumper Settings**

2.1.2.1 LVDS/LCD Power Select (JP4)

<span id="page-20-1"></span>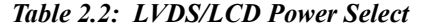

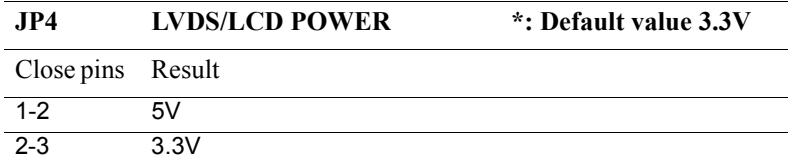

2.1.2.2 Com2 (RS232/422/485) Select Connector (JP5)

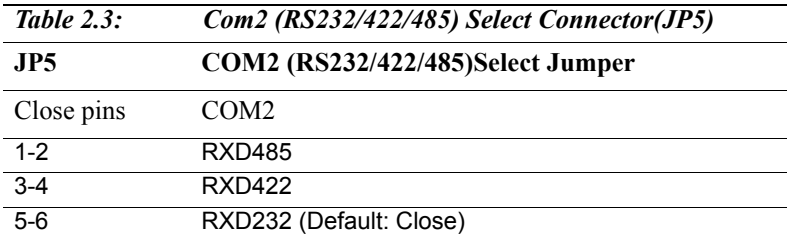

2.1.2.3 Clear CMOS Jumper (JP3)

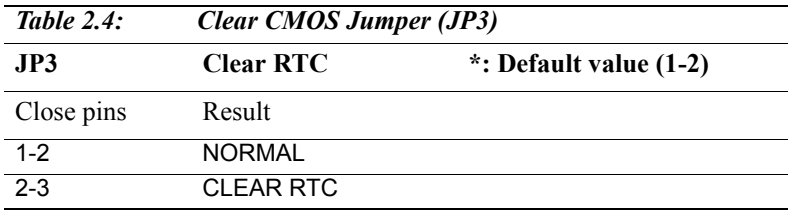

## <span id="page-21-0"></span>**2.2 Connectors**

On-board connectors link the AIMB-640 to external devices such as hard disk drives, a keyboard, or floppy drives. The table below lists the function of each connectors.

<span id="page-21-1"></span>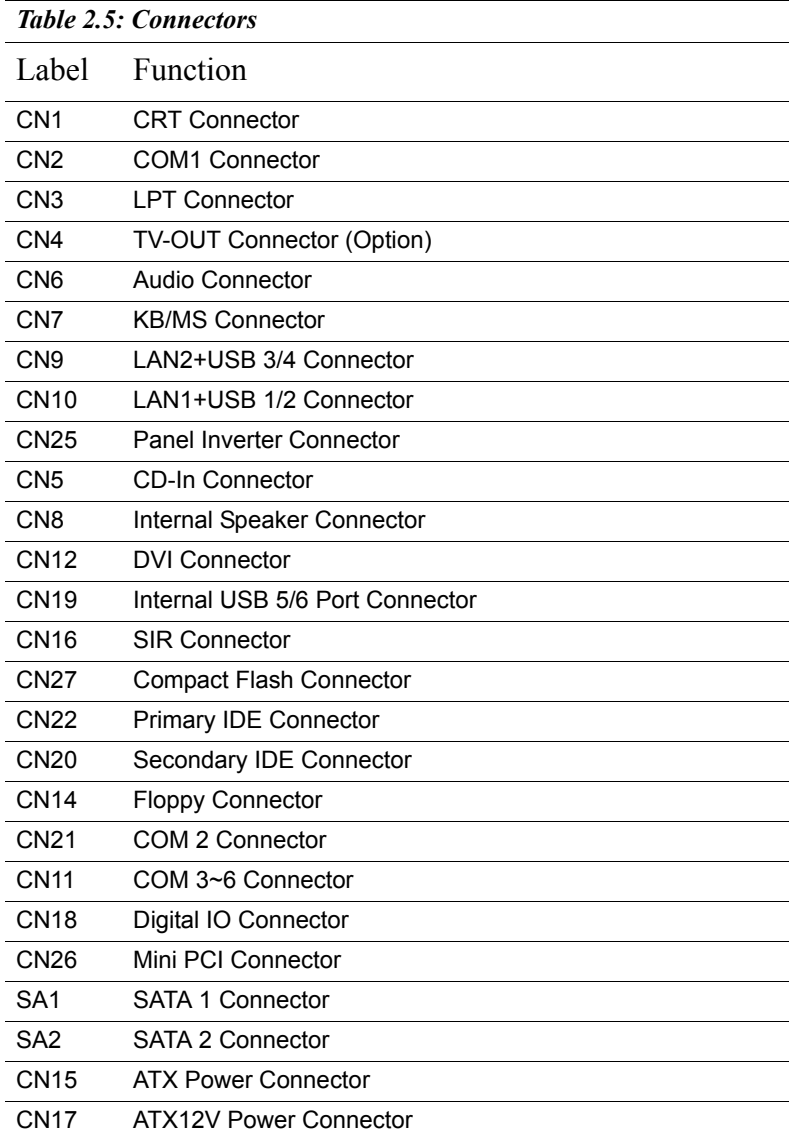

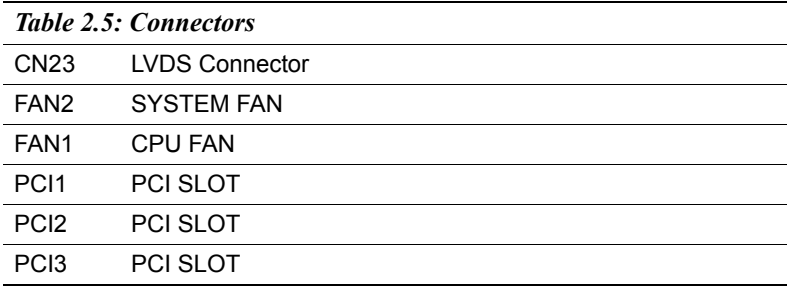

<span id="page-23-0"></span>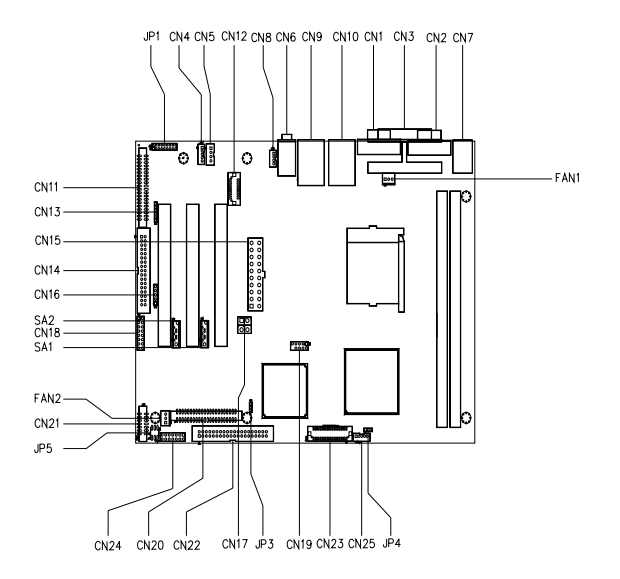

<span id="page-23-1"></span>*Figure 2.1: Jumpers and Connectors Drawing (component side)*

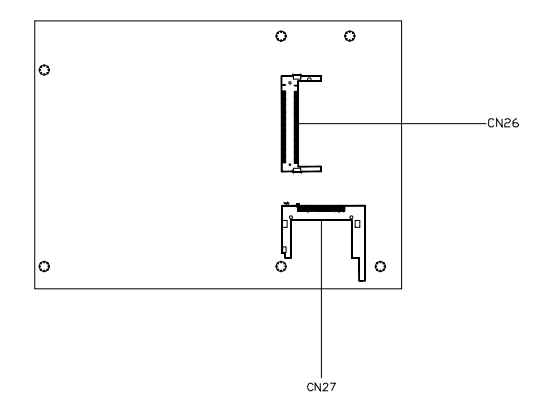

*Figure 2.2: Connectors (solder side)*

<span id="page-23-2"></span>*AIMB-640 User Manual 12*

#### <span id="page-24-0"></span>**2.4 Setting Jumpers**

You may configure your board to match the needs of your application by setting jumpers. A jumper is a metal bridge used to close an electric circuit. It consists of two metal pins and a small metal clip (often protected by a plastic cover) that slides over the pins to connect them. To "close" a jumper, you connect the pins with the clip. To "open" a jumper, you remove the clip. Sometimes a jumper will have three pins. In this case you would connect either pins 1 and 2, or 2 and 3.

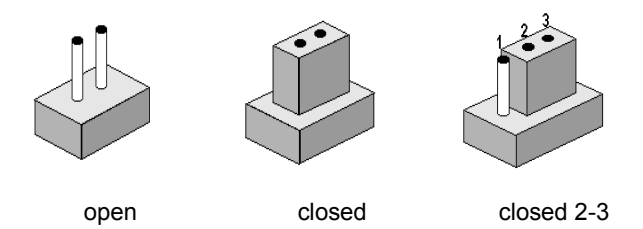

The jumper settings are schematically depicted in this manual as follows:.

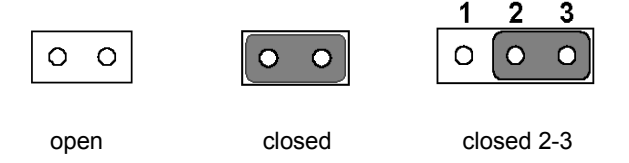

A pair of needle-nose pliers may be helpful when working with jumpers.

If you have any doubts about the best hardware configuration for your application, contact your local distributor or sales representative before you make any changes.

Generally, you simply need a standard cable to make most connections.

# <span id="page-25-0"></span>**2.5 Installing DDR DIMM**

The procedures for installing DDR DIMMs are described below. Please follow these steps carefully. You can install SDRAM memory modules using 184-pin DDR DIMMs (Small Outline Dual In-line Memory Modules).

1. Ensure that all power supplies to the system are switched off.

2. Tilt the DDR DIMM card approximately above the board, and move it in the direction of the housing card slot. Make sure that the key in the module and the key in the housing are aligned.

3. Push the module into the socket until the module bottoms. There should be a slight insertion force to engage the module into the contacts.

# <span id="page-25-1"></span>**2.6 IDE Drive Connectors (CN20,22)**

The board provides two IDE connectors, are for connecting IDE drives to the motherboard.

The IDE controller on the motherboard supports IDE

devices running in all modes up through ATA-100. There are two IDE

drive connectors. Each connector supports two drives, a "Master" and a "Slave" which connect to the motherboard with a ribbon cable. The supplied cable supports transfer modes through ATA-100.

#### <span id="page-25-2"></span>**2.6.1 Connecting the hard drive**

Connecting drives is done in a daisy-chain fashion. This package includes One 44PIN IDE cable that can connect to 1.8" and 2.5" drives.

- 1. Connect one end of the cable to Hard Drive connector. Make sure that the red (or blue) wire corresponds to pin 1 on the connector, which is labeled on the board.
- 2. Plug the other end of the cable into the Enhanced IDE hard drive, with pin 1 on the cable corresponding to pin 1 on the hard drive. (See your hard drive's documentation for the location of the connector.)

If desired, connect a second drive as described above.

Unlike floppy drives, IDE hard drives can connect to either end of the cable. If you install two drives, you will need to set one as the master and one as the slave by using jumpers on the drives. If you install only one drive, set it as the master.

#### <span id="page-26-0"></span>**2.7 Solid State Disk**

The board provides a CompactFlash<sup>™</sup> card type I/II socket.

#### <span id="page-26-1"></span>**2.7.1 CompactFlash (CN27)**

The CompactFlash card shares a secondary IDE channel which can be enabled/disabled via the BIOS settings.

# <span id="page-26-2"></span>**2.8 LPT connector (CN3)**

Normally, the parallel port is used to connect the Boardto a printer. The board includes a multi-mode (ECP/EPP/SPP) parallel port accessed via CN3 and a 26-pin flat-cable connector. You will need an adapter cable if you use a traditional DB-25 connector. The adapter cable has a 26-pin connector on one end, and a DB-25 connector on the other.

The parallel port is designated as LPT1.

The parallel port interrupt channel is designated to be IRQ7.

You can select EPP/ECP DMA channel via BIOS setup.

# <span id="page-26-3"></span>**2.9 Keyboard and PS/2 mouse connector (CN7)**

The board provides a keyboard connector that supports both a keyboard and a PS/2 style mouse. In most cases, especially in embedded applications, a keyboard is not used. If the keyboard is not present, the standard PC/AT BIOS will report an error or fail during power-on self-test (POST) after a reset. The AIMB-640's BIOS standard setup menu allows you to select "All, But Keyboard" under the "Halt On" selection. This allows no-keyboard operation in embedded system applications, without the system halting under POST.

# <span id="page-26-4"></span>**2.10 Audio interfaces (CN6)**

#### <span id="page-26-5"></span>**2.10.1 Audio connector (CN6)**

The board provides all major audio signals on a 13-pin cable connector, These audio signals include Microphone in (mono), Line in (stereo) (Option) and Line out (stereo).

# <span id="page-27-0"></span>**2.11 COM port connector (CN2,CN21,CN11)**

The AIMB-640 provides six serial ports COM1 in one DB-9 connector in one DB-9 connector and COM2 in 14-pin dual-inline and COM3~6 in 40-pin dual-inline., male header. It provides connections for serial devices (a mouse, etc.) or a communication network. You can find the pin assignments for the COM port connector in Appendix B.

#### <span id="page-27-1"></span>**2.11.1 COM2 RS-232/422/485 setting (JP5)**

COM2 can be configured to operate in RS-232, RS-422, or RS-485 mode. This is done via JP5

<span id="page-27-2"></span>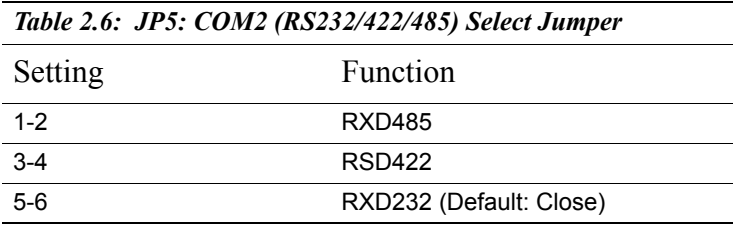

#### <span id="page-27-3"></span>**2.12 LVDS connections (CN23)**

The board supports 2 channel 36-bit (48-bit optional) LVDS LCD panel displays. Users can connect to either an 36-bit or 48-bit LVDS LCD on it.

#### <span id="page-27-4"></span>**2.13 USB and LAN ports**

The board provides up to six USB (Universal Serial Bus) ports, which gives complete Plug & Play and hot swapping for up to 127 external devices.The USB interface complies with USB Specification Rev. 2.0 support transmission rate up to 480 Mbps. The USB interface can be disabled in the system BIOS setup.The AIMB-640 is equipped with one or two high-performance Ethernet interfaces, which are fully compliant with IEEE 802.3/u 10/100 Mbps CSMA/CD standards. Also, the board provides the option of supporting single or dual 10/10/1000 Mbps Ethernet LANs. They are supported by all major network operating systems. The RJ-45 jacks on the rear plate provide convenient 10/100 Base-T or 10/ 100/1000 Base-T RJ45 operation which is equipped with a high performance 32-bit PCI-bus Ethernet interface which is fully compliant with IEEE 802.3U 10/100Mbps and IEEE 802.3 z/ab 1000BASE-T standards. It is supported by all major network operating systems.

#### <span id="page-28-0"></span>**2.13.1 10/100Base-T/1000Base-T connector (CN9, CN10)**

100Base-T connections are made via the on-board RJ-45 connector

#### <span id="page-28-1"></span>**2.13.2 Network boot (Depends on Ethernet Controller)**

The Network Boot feature can be utilized by incorporating the Boot ROM image files for the appropriate network operating system. The Boot ROM BIOS files are included in the system BIOS, which is on the utility CD disc.

#### <span id="page-28-2"></span>**2.14 CRT Connector (CN1)**

The board includes a VGA interface that can drive conventional CRT displays. CN1 is a standard 15-pin D-SUB connector commonly used for VGA. Pin assignments for CRT connector CN1 are detailed in Appendix B

## <span id="page-28-3"></span>**2.15 TV-OUT (CN4)(Option)**

The board include a TV-OUT connector enable to display the PC on your Television via S-Video.

#### <span id="page-28-4"></span>**2.16 CD-IN Connector (CN5)**

The CD IN is a connector for CD-ROM to input the audio signal.

#### <span id="page-28-5"></span>**2.17 Floppy Disk Drive Connector (CN14)**

The floppy disk drive connector supports connecting one floppy disk drive to the motherboard. The "Floppy" drive connector uses a standard FDD ribbon cable. The floppy disk drive connected to the end of the cable will function as Drive A. A second drive can be added as DriveB: if required.

## <span id="page-28-6"></span>**2.18 CPU & System Fan Connectors (FAN1, FAN2)**

The board supports one CPU cooling fan connector and one systemhousing cooling fan connector on the motherboard. All the connectors are 3 pin headers. Both the CPU and system fan connectors support fan speed monitoring. A temperature monitor detects the CPU and internal system temperatures, which are displayed in the PC Health section of the CMOS Setup Utility. You can set a system shutdown temperature in that section

that will automatically shut down the computer to protect the CPU if it reaches one of the three temperature options listed.

#### <span id="page-29-0"></span>**2.19 ATX Power Connectors (CN15, CN17)**

There are two power connectors on the motherboard for leads from an ATX power supply. The power supply leads plug into the connectors. The connector designs prevent incorrect orientation. There are two connectors, the standard 20-pin ATX connector and the extra ATX12V 4-pin connector which supplies additional 12-volt current.

# <span id="page-29-1"></span>**2.20 Internal USB 5/6 Port Connector (CN19)**

The board provides two additional Hi-Speed USB 2.0 ports that have their own Root Hub. they are directly on the board for connecting internal USB 2.0 devices.

## <span id="page-29-2"></span>**2.21 PCI Slots (PCI1, PCI2, PCI3)**

This motherboard has three Bus Master capable PCI expansion slots. The slots are 32-bit, 33MHz slots and are PCI 2.2-compliant. The slots provide a fast high-bandwidth pathway between the motherboard and expansion cards.

#### <span id="page-29-3"></span>**2.22 Panel Inverter Connector (CN25)**

The board provides a Panel Inverter Connector.

#### <span id="page-29-4"></span>**2.23 Internal Speaker Connector (CN8)**

The board provides a 4-pin connector for an internal speaker.

## <span id="page-29-5"></span>**2.24 DVI Connector (CN12)**

The board provides a DVI connector allows you to maximize the quality of flat panel LCD monitors.

<span id="page-30-0"></span>The board provides two SATA connectors. SATA connector provides the opportunity for devices to be plugged.

## <span id="page-30-1"></span>**2.26 Digital I/O Connector (CN18)**

The board supports 8-bit GPIO through DIO connector. The 8 digital inand out-puts can be programmed to read or control devices, with input or out- put defined. The default setting is 4 bits input and 4 bits output.

*AIMB-640 User Manual 20*

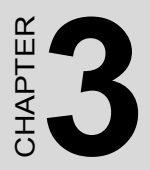

# **21 Chapter 3 Chapter 3 Chapter 3 Chapter 3 Chapter 3 2**<br> **21 Chapter 3 2 Chapter 3 2 Chapter 3 2 Chapter 3 Chapter 3 2 Chapter 3 2 Chapter 3 2 Chapter 3 2 Chapter 3 2 Chapter 3 2 Chapter 3 2 Chapter 3 2 Chapter 3 2 Chapte Chipset Software Installation Utility**

# <span id="page-33-0"></span>**Chapter 3 Chipset Software Installation Utility**

## <span id="page-33-1"></span>**3.1 Before you begin**

To facilitate the installation of the enhanced display device drivers and utility software, you should read the instructions in this chapter carefully before you attempt installation. The device drivers for the board are located on the software installation CD. The auto-run function of the driver CD will guide and link you to the utilities and device drivers under a Windows system. Updates are provided via Service Packs from Microsoft\*

*Note: The files on the software installation CD are compressed. Do not attempt to install the drivers by copying the files manually. You must use the supplied SETUP program to install the drivers.*

Before you begin, it is important to note that most display drivers need to have the relevant software application already installed in the system prior to installing the enhanced display drivers. In addition, many of the installation procedures assume that you are familiar with both the relevant software applications and operating system commands. Review the relevant operating system commands and the pertinent sections of your application software's user's manual before performing the installation.

# <span id="page-33-2"></span>**3.2 Introduction**

The Intel® Chipset Software Installation (CSI) utility installs to the target system the Windows INF files that outline to the operating system how the chipset components will be configured. This is needed for the proper functioning of the following features:

- Core PCI and ISA PnP services.
- USB 1.1 support (USB 2.0 driver needs to be installed separately. By OS difference, 2K, XP using service padc and 98/ME using device driver on CD)
- Identification of Intel® chipset components in the Device Manager.

• Integrates superior video features. These include filtered sealing of 480 x 720 pixel DVD content, and MPEG-2 motion compensation for software DVD

## <span id="page-34-0"></span>**3.3 Installing the CSI Utility**

1. Insert the driver CD into your system's CD-ROM drive. In a few seconds, the cd main menu appears. Move to "\\AIMB-640\1\_FIRST\_INST". And click "INFINST\_ENU" icon..

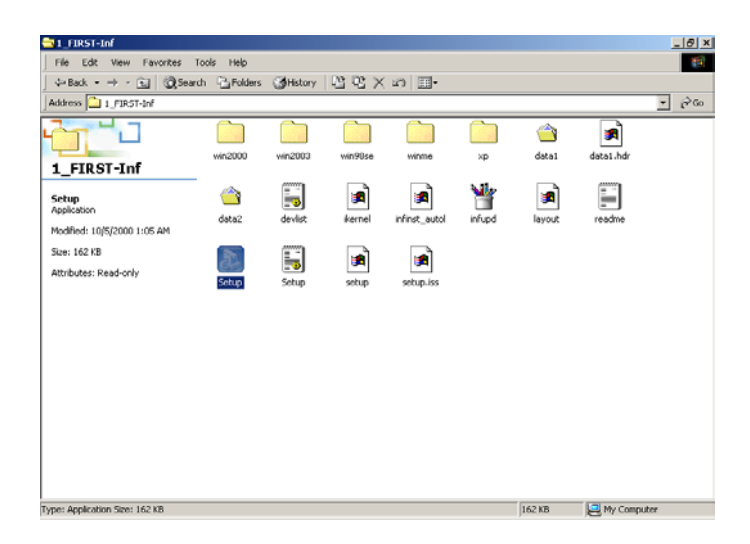

2. Click "Next" when you see the following message.

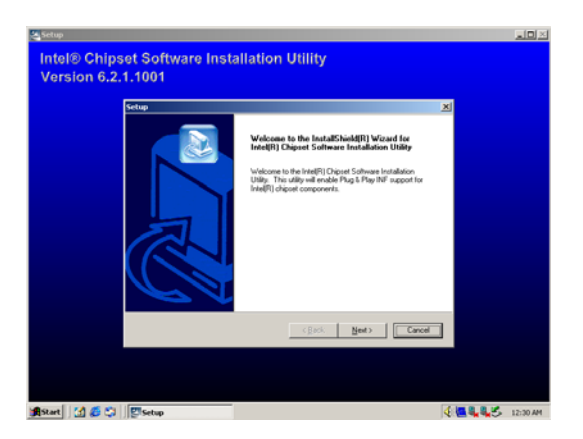

3. Click "Yes" when you see the following message.

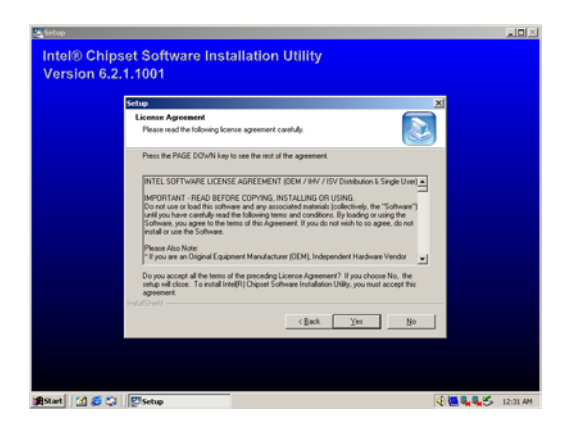
4. Click "Next" when you see the following message.

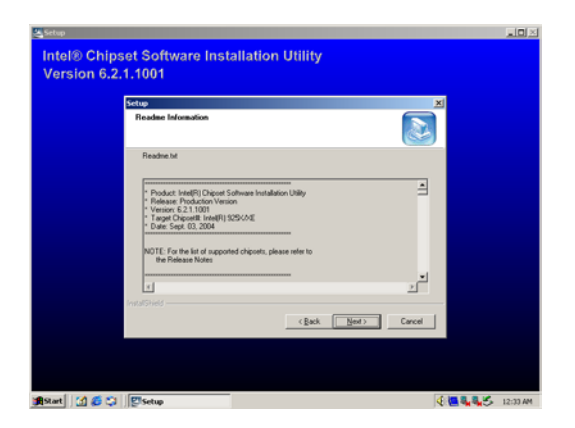

5. When the following message appears, click "Finish" to complete the installation and restart Windows.

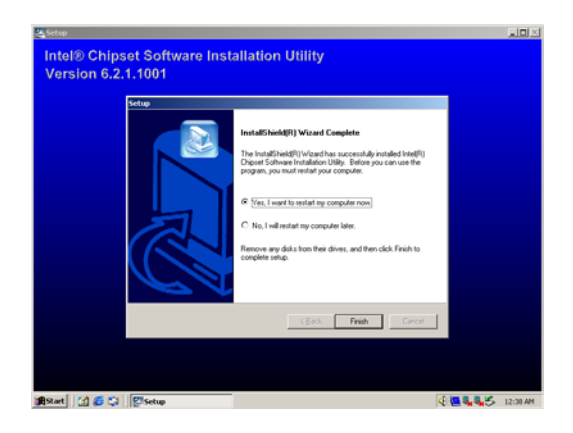

*AIMB-640 User Manual 26*

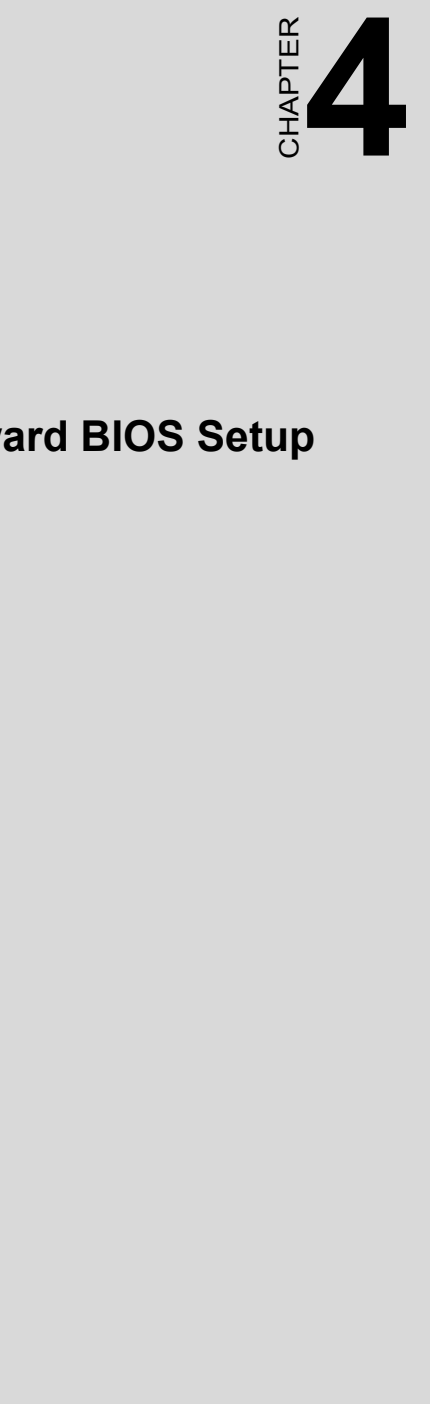

# **Award BIOS Setup**

# **Chapter 4 Award BIOS Setup**

# **4.1 Introduction**

Award's BIOS ROM has a built-in setup program that allows users to modify the basic system configuration. This type of information is stored in battery-backed memory (CMOS RAM) so that it retains the setup information when the power is turned off.

#### **4.1.1 CMOS RAM Auto-backup and Restore**

The CMOS RAM is powered by an onboard button cell battery. When you finish BIOS setup, the data in CMOS RAM will be automatically backed up to Flash ROM. If operation in harsh industrial environment cause a soft error, BIOS will recheck the data in CMOS RAM and automatically restore the original data in Flash ROM to CMOS RAM for booting.

*Note: If you intend to change the CMOS setting without restoring the previous backup, you have to click on "DEL" within two seconds of the "CMOS checksum error..." display screen message appearing. Then enter the "Setup" screen to modify the data. If the "CMOS checksum error..."message appears again and again, please check to see if you need to replace the battery in your system.* 

# **4.2 Entering Setup**

Turn on the computer and check for the "patch code". If there is a number assigned to the patch code, it means that the BIOS supports your CPU.

If there is no number assigned to the patch code, please contact Advantech's applications engineer to obtain an up-to-date patch code file. This will ensure that your CPU's system status is valid. After ensuring that you have a number assigned to the patch code, press  $\leq$ Del $\geq$  to allow you to enter the setup.

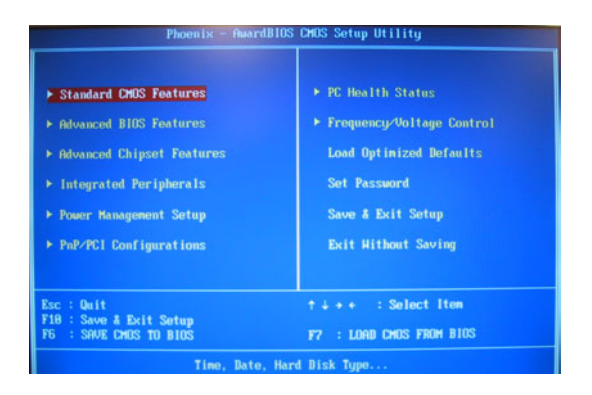

*Figure 4.1: Award BIOS Setup initial screen*

# **4.3 Standard CMOS Setup**

Choose the "Standard CMOS Features" option from the "Initial Setup Screen" menu, and the screen below will be displayed. This menu allows users to configure system components such as date, time, hard disk drive, floppy drive, display, and memory.

| Date (nm:dd:yy)<br>Time (hh:mn:ss)                                                                            | <b>Jan 3 2883</b><br>Fri.<br>28:16:47    | Iten Help                                                   |
|----------------------------------------------------------------------------------------------------|------------------------------------------|-------------------------------------------------------------|
| <b>FIDE Primary Master</b><br>FIDE Primary Slave<br><b>IDE Secondary Master</b><br><b>IDE Secondary Slave</b> | [ None]<br>[ None]<br>[ None]<br>[ None] | Menu Level ><br>Change the day, nonth,<br>year and century. |
| Drive A<br>Drive B                                                                                            | [None]<br>[None]                         |                                                             |
| Video<br>Halt On                                                                                              | [EGA/UGA]<br>[811 . But Keyboard]        |                                                             |
| <b>Base Memory</b><br><b>Extended Memory</b><br>Total Memory                                                  | <b>648K</b><br>228352K<br><b>229376K</b> |                                                             |

*Figure 4.2: Standard CMOS features screen*

# **4.4 Advanced BIOS Features**

The "Advanced BIOS Features" screen appears when choosing the "Advanced BIOS Features" item from the "Initial Setup Screen" menu. It allows the user to configure the AIMB-640 according to his particular requirements. Below are some major items that are provided in the Advanced BIOS Features screen. A quick booting function is provided for your convenience. Simply enable the Quick Booting item to save yourself valuable time.

| <b>CPU Feature</b>                                      | [Press Enter]        | Iten Help    |
|---------------------------------------------------------|----------------------|--------------|
| Hard Disk Boot Priority                                 | <b>[Press Enter]</b> |              |
| Virus Warning (Disabled)<br>CPU L1 & L2 Cache (Enabled) |                      | Menu Level > |
| Quick Power On Self Test [Enabled]                      |                      |              |
| First Boot Device [Floppy]                              |                      |              |
| Second Boot Device [Hard Disk]                          |                      |              |
| Third Boot Bevice [1.S120]                              |                      |              |
| Boot Other Device [Enabled]                             |                      |              |
| Swap Floppy Drive [Disabled]                            |                      |              |
| Boot Up Floppy Seek [Enabled]                           |                      |              |
| Boot Up MunLock Status [On]                             |                      |              |
| Gate A28 Option                                         | [Fast]               |              |
| Typematic Rate Setting [Bisabled]                       |                      |              |
| X Typenatic Rate (Chars/Sec) 6                          |                      |              |
| x Typenatic Belay (Msec) 2                              |                      |              |
| Security Option [Setup]                                 |                      |              |
| <b>APIC Mode</b><br>MPS Version Control For OS[1.4]     | [Enabled]            |              |

*Figure 4.3: Advanced BIOS features screen* 

# **4.4.1 Virus Warning**

If enabled, a warning message and alarm beep activates if someone attempts to write here. The commands are "Enabled" or "Disabled."

# **4.4.2 L1 & L2 Cache**

Enabling this feature speeds up memory access. The commands are "Enabled" or "Disabled."

#### **4.4.3 Quick Power On Self Test**

This option speeds up the Power-On Self Test (POST) conducted as soon as the computer is turned on. When enabled, BIOS shortens or skips some of the items during the test. When disabled, the computer conducts normal POST procedures.

#### **4.4.4 First/Second/Third/Other Boot Device**

The BIOS tries to load the OS with the devices in the sequence selected.

Choices are: Floppy, LS/ZIP, HDD, SCSI, CDROM, LAN, Disabled.

# **4.4.5 Swap Floppy Drive**

Logical name assignments of floppy drives can be swapped if there is more than one floppy drive. The commands are "Enabled" or "Disabled."

### **4.4.6 Boot UP Floppy Seek**

Selection of the command "Disabled" will speed the boot up. Selection of "Enabled" searches disk drives during boot up.

#### **4.4.7 Boot Up NumLock Status**

 This feature selects the "power on" state for NumLock. The commands are "Enabled" or "Disabled."

#### **4.4.8 Gate A20 Option**

Normal: A pin in keyboard controller controls GateA20

Fast (Default): Chipest controls GateA20.

#### **4.4.9 Typematic Rate Setting**

The typematic rate is the rate key strokes repeat as determined by the keyboard controller. The commands are "Enabled" or "Disabled." Enabling allows the typematic rate and delay to be selected.

#### **4.4.10 Typematic Rate (Chars/Sec)**

BIOS accepts the following input values (characters/second) for typematic rate: 6, 8, 10, 12, 15, 20, 24, 30.

#### **4.4.11 Typematic Delay (msec)**

Typematic delay is the time interval between the appearance of two consecutive characters, when holding down a key. The input values for this category are: 250, 500, 750, 1000 (msec).

#### **4.4.12 Security Option**

This setting determines whether the system will boot up if the

password is denied. Access to Setup is always limited.

- System The system will not boot, and access to Setup will be denied if the correct password is not entered at the prompt.
- Setup The system will boot, but access to Setup will be denied

if the correct password is not entered at the prompt.

*Note: To disable security, select "PASSWORD SET-TING" in the main menu. At this point, you will be asked to enter a password. Simply press <Enter> to disable security. When security is disabled, the system will boot, and you can enter Setup freely.*

#### **4.4.13 APIC Mode**

This setting allows selecting an OS with greater than 64MB of RAM. Commands are "Non-OS2" or "OS2."

#### **4.4.14 MPS Version Control For OS**

This reports if an FDD is available for Windows 95. The commands are "Yes" or "No."

# **4.5 Advanced Chipset Features**

By choosing the Advanced Chipset Features option from the Initial Setup Screen menu, the screen below is displayed. This sample screen contains the manufacturer's default values for the AIMB-640 Series.

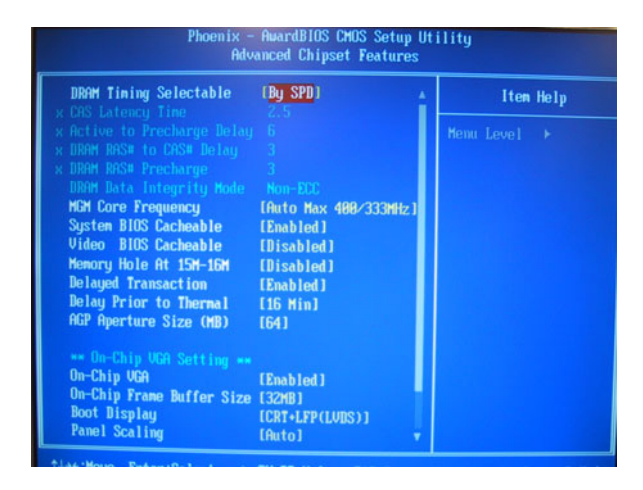

*Figure 4.4: Advanced Chipset Features setup*

# **4.6 Integrated Peripherals**

#### **4.6.1 IDE Master/Slave PIO/UDMA Mode,**

IDE Primary (Secondary) Master/Slave PIO/UDMA Mode (Auto) Each channel (Primary and Secondary) has both a master and a slave, making four IDE devices possible. Because each IDE device may have a different Mode timing (0, 1, 2, 3, 4), it is necessary for these to be independent. The default setting "Auto" will allow auto detection to ensure optimal performance.

## **4.6.2 On-Chip Primary/Secondary PCI IDE**

If you enable IDE HDD Block Mode, the enhanced IDE driver will be enabled. Leave IDE HDD Block Mode on the default setting.

| OnChip IDE Device<br><b>Onboard Device</b>                                                                                                    | <b>[Press Enter]</b><br>[Press Enter]                                                                                        | Iten Help    |
|----------------------------------------------------------------------------------------------------|----------------------------------------------------------------------------------------------------|--------------|
| <b>Super IO Device</b><br><b>Hatch Dog Timer Select</b><br><b>Onboard Serial Port 3</b><br>Serial Port 3 Use IRO<br>Onboard Serial Port 4<br>Serial Port 4 Use IRO<br><b>Onboard Serial Port 5</b><br>Serial Port 5 Use IRO<br>Onboard Serial Port 6<br>Serial Port 6 Use IRO | <b>IPress Enterl</b><br>[Disabled]<br>[3E8]<br>[IR03]<br><b>[2E8]</b><br>[IR04]<br><b>[4F8]</b><br>[IRO5]<br>[4E8]<br>[IR07] | Menu Level > |

*Figure 4.5: Integrated peripherals*

#### **4.6.3 IDE HDD Block Mode**

You can enable the Primary IDE channel and/or the Secondary IDE channel. Any channel not enabled is disabled. This field is for systems with only SCSI drives.

#### **4.6.4 USB Controller**

Select Enabled if your system contains a Universal Serial Bus (USB) controller and you have USB peripherals. The choices: Enabled, Disabled.

#### **4.6.5 USB Keyboard/Mouse Support**

Select Enabled if user plan to use an USB keyboard. The choice: Enabled, Disable.

#### **4.6.6 AC97 Audio**

Select Disable if you do not want to use AC-97 audio. Option is Auto, Disable.

# **4.6.7 Init Display First**

This item allows you to choose which one to activate first, PCI Slot or onchip VGA. The choices: PCI Slot, Onboard.

# **4.6.8 Onboard FDC Controller**

When enabled, this field allows you to connect your floppy disk drives to the onboard floppy disk drive connector instead of a separate controller card. If you want to use a different controller card to connect the floppy disk drives, set this field to Disabled.

#### **4.6.9 Onboard Serial Port**

This field sets the address of the on-board serial port connector. You can select 3E8/IRO3, 2E8/IRO4, 4F8/IRO5, 4E8/IRO7 or disabled.

#### **4.6.10 UART Mode Select**

This item allows you to select UART mode. The choices: IrDA, ASKIR, Normal.

#### **4.6.11 RxD, TxD Active**

This item allows you to determine the active of RxD, TxD. The Choices: "Hi, Hi," "Lo, Lo," "Lo, Hi," "Hi, Lo."

#### **4.6.12 IR Transmission Delay**

This item allows you to enable/disable IR transmission delay. The choices: Enabled, Disabled.

#### **4.6.13 UR2 Duplex Mode**

This item allows you to select the IR half/full duplex function. The choices: Half, Full.

#### **4.6.14 Onboard Parallel Port**

This field sets the address of the on-board parallel port connector. You can select either 3BCH/IRQ7, 378H/IRQ7, 278H/IRQ5 or Disabled. If you install an I/O card with a parallel port, make sure there is no conflict in the address assignments. The CPU card can support up to three parallel ports, as long as there are no conflicts for each port.

#### **4.6.15 Parallel Port Mode**

This field allows you to set the operation mode of the parallel port. The setting "Normal" allows normal speed operation, but in one direction only. "EPP" allows bidirectional parallel port operation at maximum speed. "ECP" allows the parallel port to operate in bi-directional mode and at a speed faster than the maximum data transfer rate. " $ECP + EPP$ " allows normal speed operation in a two-way mode.

#### **4.6.16 EPP Mode Select**

This field allows you to select EPP port type 1.7 or 1.9. The choices: EPP1.7, 1.9.

#### **4.6.17 ECP Mode Use DMA**

This selection is available only if you select "ECP" or "ECP  $+ EPP$ " in the Parallel Port Mode field. In ECP Mode Use DMA, you can select DMA channel 1, DMA channel 3, or Disable. Leave this field on the default setting.

# **4.7 Power Management Setup**

The power management setup controls the CPU card's "green" features to save nower. The following screen shows the manufacturer's defaults::

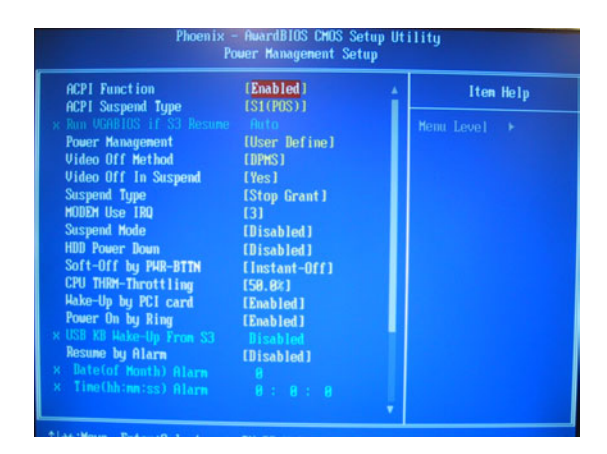

*Figure 4.6: Power management setup screen*

#### **4.7.1 ACPI function**

The choice: Enabled, Disabled.

#### **4.7.2 Power Management**

This category allows you to select the type (or degree) of power saving and is directly related to the following modes:

- 1. HDD Power Down
- 2. Suspend Mode

There are four selections for Power Management, three of which have

fixed mode settings.

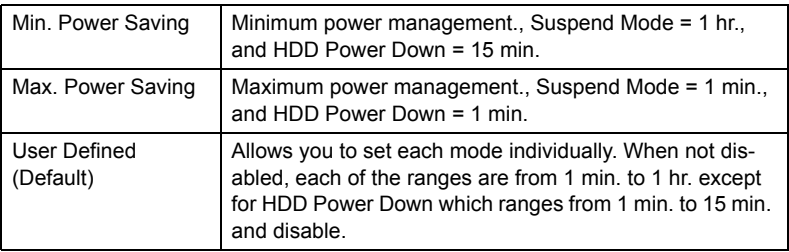

#### **4.7.3 Video Off In Suspend**

When system is in suspend, video will turn off.

## **4.7.4 Modem Use IRQ**

This determines the IRQ in which the MODEM can use.The choices: 3, 4, 5, 7, 9, 10, 11, NA.

#### **4.7.5 HDD Power Down**

You can choose to turn the HDD off after one of the time intervals listed, or when the system is in "suspend" mode. If the HDD is in a power saving mode, any access to it will wake it up.

#### **4.7.6 Soft-Off by PWR-BTTN**

If you choose "Instant-Off", then pushing the ATX soft power switch button once will switch the system to "system off" power mode. You can choose "Delay 4 sec." If you do, then pushing the button for more than 4 seconds will turn off the system, whereas pushing the button momentarily (for less than 4 seconds) will switch the system to "suspend" mode.

# **4.7.7 CPU THRM-Throttling**

This field allows you to select the CPU THRM-Throttling rate. The choices: 12.5%, 25.0%, 37.5%, 50.0%, 62.5%, 75.0%, 87.5%.

#### **4.7.8 Wake-up By PCI card**

This item allows you to wake up the system via LAN from the remotehost. The choices: Enabled, Disabled.

# **4.7.9 PowerOn By Ring**

When Enabled, an input signal on the serial Ring Indicator (RI) line (in other words, an incoming call on the modem) awakens the system from a soft off state. The choices: Enabled, Disabled.

#### **4.7.10 Resume By Alarm**

When Enabled, your can set the date and time at which the RTC (realtime clock) alarm awakens the system from Suspend mode. The choices: Enabled, Disabled.

#### **4.7.11 Primary IDE 0 (1) and Secondary IDE 0 (1)**

When Enabled, the system will resume from suspend mode if Primary IDE 0 (1) or Secondary IDE 0 (1) is active. The choice: Enabled, Disabled.

## **4.7.12 FDD, COM, LPT PORT**

When Enabled, the system will resume from suspend mode if FDD, COM port, or LPT port is active. The choice: Enabled, Disabled.

# **4.7.13 PCI PIRQ [A-D]#**

When Enabled, the system will resume from suspend mode if interrupt occurs. The choice: Enabled, Disabled.

# **4.8 PnP/PCI Configurations**

# **4.8.1 PnP OS Installed**

| <b>Reset Configuration Data</b>                          | [Disabled]                  | Iten Help                                                                                                    |
|----------------------------------------------------------|-----------------------------|----------------------------------------------------------------------------------------------------|
| <b>Resources Controlled By</b><br><b>x IRQ Resources</b> | [Auto(ESCD)]<br>Press Enter | Menu Level<br>- 6                                                                                                    |
| PCI/UGA Palette Snoop                                    | [Disabled]                  | Default is Disabled.<br>Select Enabled to<br>reset Extended Susten<br><b>Configuration Data</b><br>ESCD) when you exit<br>Setup if you have<br>installed a new add-on<br>and the system<br>reconfiguration has<br>caused such a serious<br>conflict that the OS<br>cannot boot |

*Figure 4.7: PnP/PCI configurations screen*

#### **4.8.2 Reset Configuration Data**

Default is Disable. Select Enable to reset Extended System Configuration Data (ESCD) if you have installed a new add-on and system econfiguration has caused such a conflict that OS cannot boot.

#### **4.8.3 Resources controlled by:**

The commands here are "Auto" or "Manual." Choosing "manual" requires you to choose resources from each following sub-menu. "Auto" automatically configures all of the boot and Plug and Play devices but you must be using Windows 95 or above.

#### **4.8.4 PCI/VGA Palette Snoop**

This is left at "Disabled."

# **4.9 PC Health Status**

| <b>CPU Harning Temperature</b>                                                                                                    | [Disabled]<br>12 D 89 1                                                                                                   | Iten Help       |
|----------------------------------------------------------------------------------------------------|----------------------------------------------------------------------------------------------------|-----------------|
| Current System Temp.<br>Current CPU1 Temperature<br>Current CPUFAM1 Speed<br>Current CPUFANZ Speed<br>CPU(U)<br>NB (U)<br>3.3(0)<br>$-50$<br>$+12.0$<br>$-12.0$<br>$-50$<br><b>UBAT(U)</b><br><b>SUSB(U)</b><br><b>Shutdown Temperature</b> | 13°C/ 55°F<br>4500 RPM<br><b>B</b> RPM<br>1.58U<br>1.53U<br>33 AS D<br>5. ZI V<br>12 28 0<br>12.850<br>W. T<br>[Disabled] | Menu Level<br>٠ |

*Figure 4.8: PC Health Status*

By choosing the Frequency/Voltage Control option from the Initial Setup Screen menu, the screen below is displayed. This sample screen contains the manufacturer's default values for the AIMB-640.

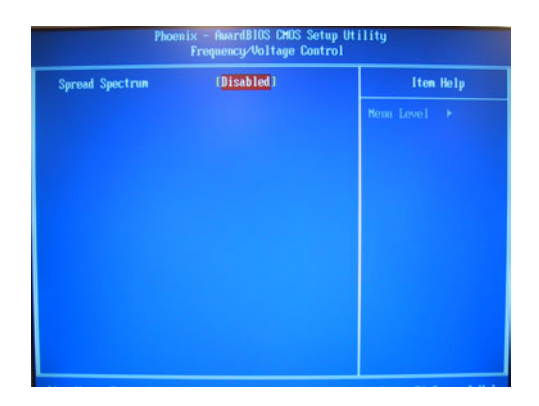

*Figure 4.9: Frequency/Voltage Control*

# **4.10 Password Setting**

To change the password:

1. Choose the "Set Password" option from the "Initial Setup Screen" menu and press <Enter>.

The screen will display the following message:

Please Enter Your Password

Press <Enter>

2. If the CMOS is good or if this option has been used to change the default password, the user is asked for the password stored in the CMOS. The screen will display the following message:

Please Confirm Your Password

Enter the current password and press <Enter>.

3. After pressing <Enter> (ROM password) or the current password (user-defined), you can change the password stored in the CMOS. The password must be no longer than eight (8) characters.

Remember, to enable the password setting feature, you must first select either "Setup" or "System" from the "Advanced BIOS Features" menu.

# **4.11 Save & Exit Setup**

If you select this and press <Enter>, the values entered in the setup utilities will be recorded in the CMOS memory of the chipset. The microprocessor will check this every time you turn your system on and compare this to what it finds as it checks the system. This record is required for the system to operate.

# **4.12 Exit Without Saving**

Selecting this option and pressing <Enter> lets you exit the setup program without recording any new values or changing old ones.

*AIMB-640 User Manual 42*

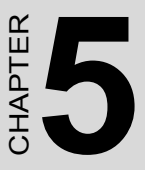

# **PCI SVGA/LCD Setup**

This chapter details the software configuration information. It shows you how to configure the board to match your application requirements. The AWARD System BIOS is covered in Chapter 4.

Sections include:

- Installation of SVGA drivers
	- -for Windows 98
	- -for Windows NT/2000/XP
- Connections for standard LCDs
- Further information

# **Chapter 5 PCI SVGA/LCD Setup**

# **5.1 Introduction**

The board has an onboard Intel 852GME chipset for its AGP/SVGA controller. It supports LVDS LCD displays and conventional analog CRT monitors with 64MB frame buffer shared with system memory. The VGA controller can drive CRT displays with resolutions up to 1600 x 1200@85-Hz and 2048 x 536 @75Hz and support 2 channel LVDS display mode up to UXGA panel resolution with frequency range from 25- MHz to 112-MHz

# **5.1.1 CMOS setting for panel type**

The AIMB-640 system BIOS and custom drivers are located in a 512 Kbyte, Flash ROM device, designated U29. A single Flash chip holds the system BIOS, VGA BIOS and network Boot ROM image. The display can be configured via CMOS settings. This method minimized the number of chips and different type of LCD panels, please choose "Boot display" from the "Advanced chipset Features" menu in CMOS setting.

# **5.1.2 Display type**

The AIMB-640 can be set in one of three configurations: on a CRT, on a flat panel display, or on both dual independent display. The system is initially set to dual display mode.

# **5.1.3 Dual Independent Display**

The AIMB-640 uses a Intel 852GME controller that is

capable of providing multiple views and simultaneous display with mixed video and graphics on a flat panel and CRT.

To set up dual display under Windows 98, Windows NT/2000/XP follow these steps:

1. Select "Windows98", "Control panel", "Setting", "Advanced", "Graphics Properties" "Device".

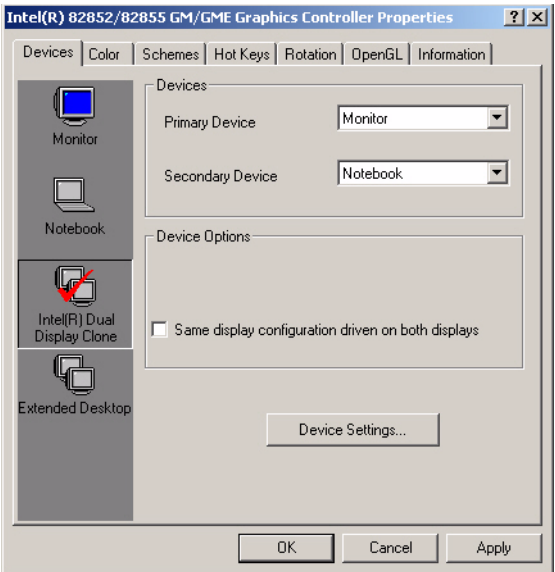

2. Select "1" for current display, or "2" for second display.

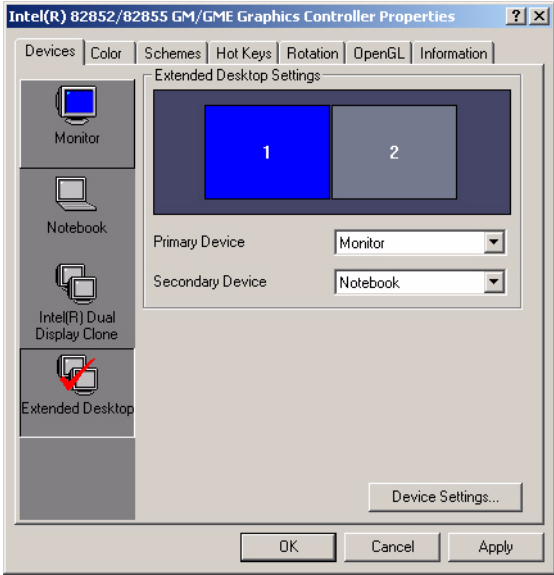

- 3. Enable "Extend my Windows desktop onto this monitor".
- 4. Click "OK".

# **5.2 Installation of the SVGA Driver**

Complete the following steps to install the SVGA driver. Follow the procedures in the flow chart that apply to the operating system that you are using within your AIMB-640.

*Notes: 1. The windows illustrations in this chapter are intended as examples only. Please follow the listed steps, and pay attention to the instructions which appear on your screen.* 

> *2. For convenience, the CD-ROM drive is designated as "D" throughout this chapter.*

#### **5.2.1 Installation of Windows 98/2000**

1. Find Win2000 VGA driver from CD at the directory of AIMB-640 CD-ROM, VGA\win2k\_xp145.

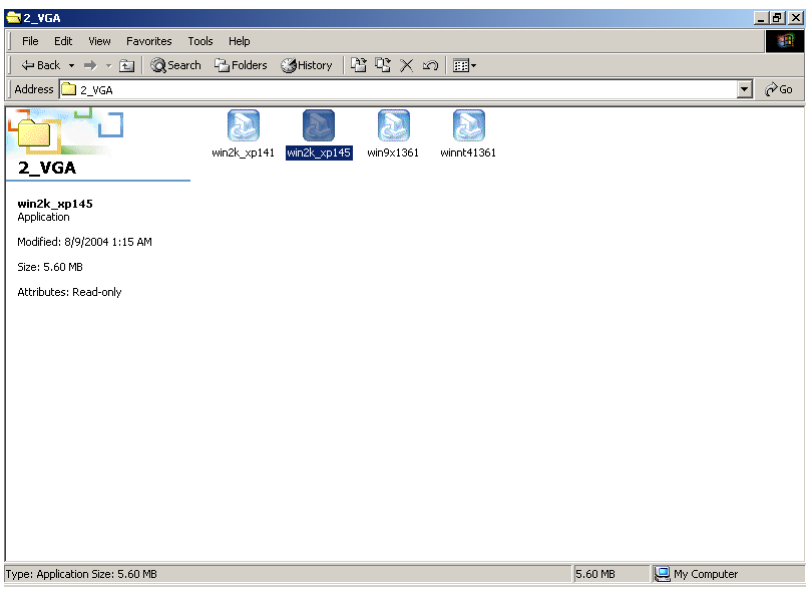

2. Double click "setup" and "next" into setup wizard.

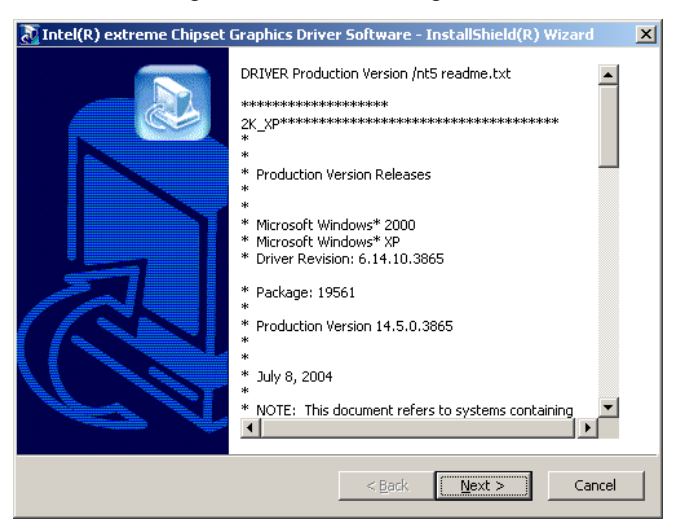

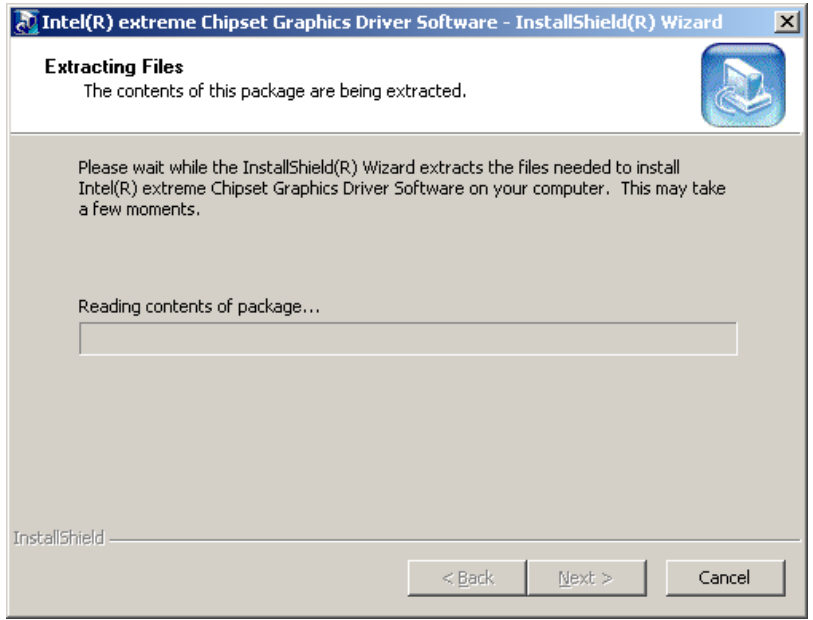

3. Click "Next" to install Intel(R) Graphices Media Accelerator Driver.

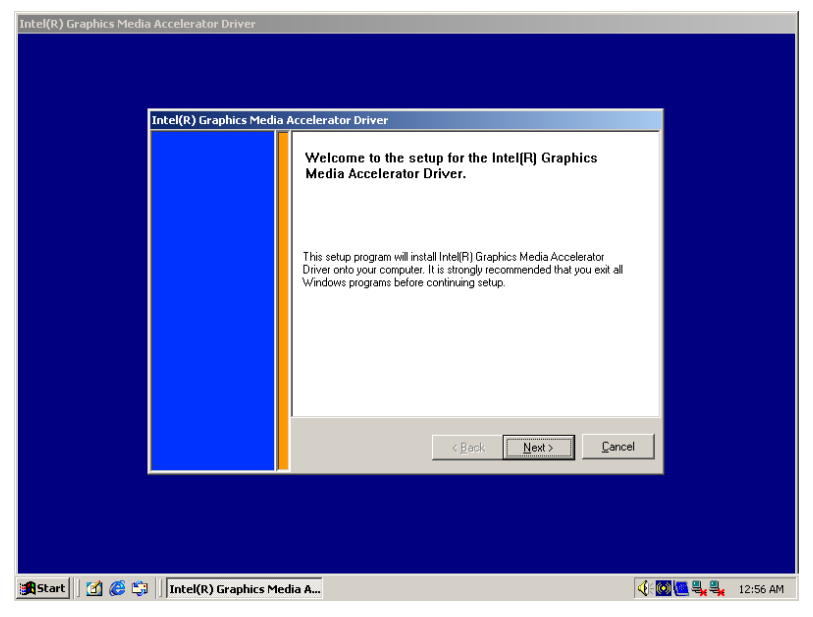

#### 4. Click "Yes" to continue setup.

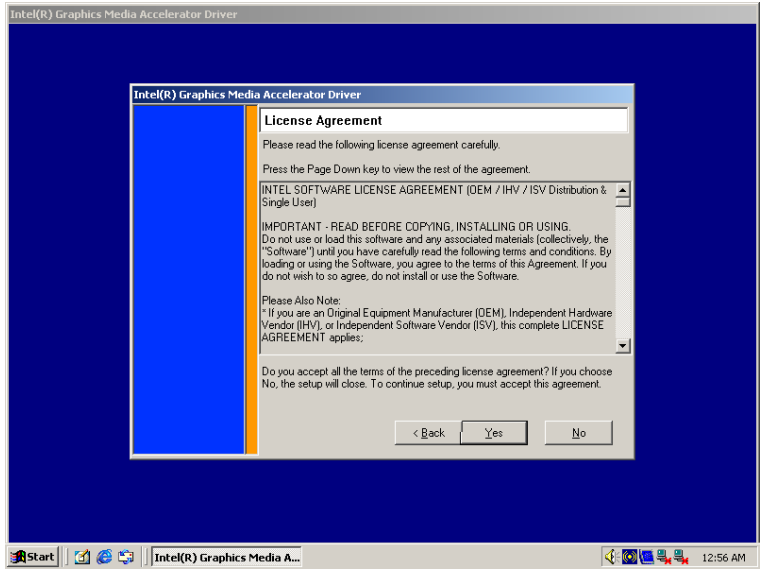

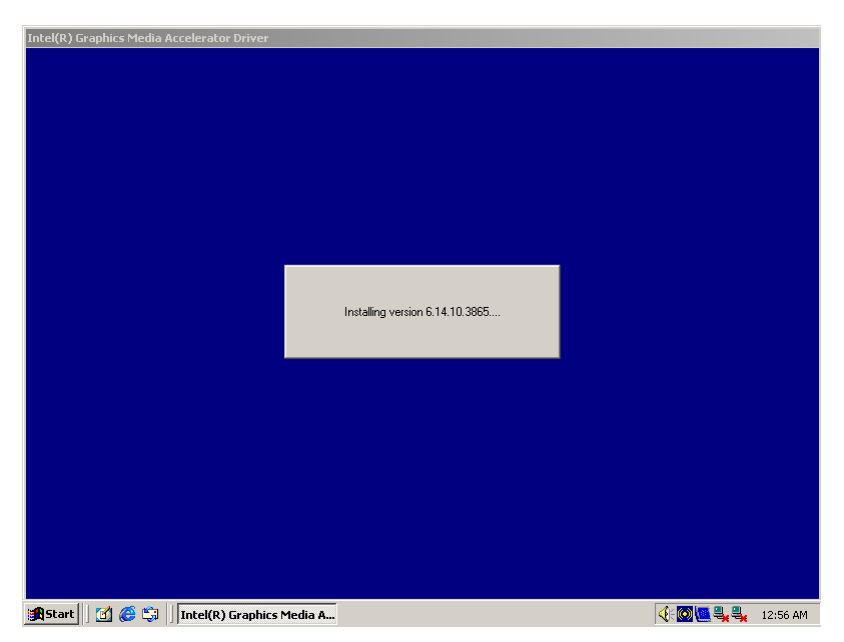

5. Restart computer when installation finished.

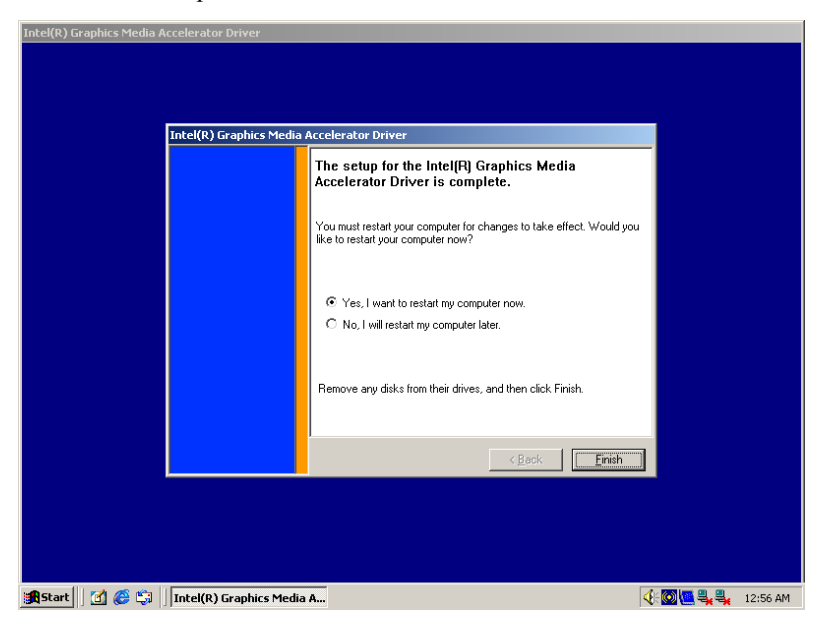

# **5.3 Further Information**

For further information about the AGP/VGA installation in your AIMB-640, including driver updates, troubleshooting guides and FAQ lists, visit the following web resources:

Intel website: *www.intel.com*

Advantech websites: *www.advantech.com*

*www.advantech.com.tw*

# CHAPTER

# **Audio Setup**

The AIMB-640 is equipped with an audio interface that records and plays back CD-quality audio. This chapter provides instructions for installing the software drivers included on the audio driver diskettes.

# **Chapter 6 Audio Setup**

# **6.1 Introduction**

The AIMB-640's on-board audio interface provides high-quality stereo sound and FM music synthesis (ESFM) by using the Intel ICH4 audio controller. The audio interface can record, compress, and play back voice, sound, and music with built-in mixer control.

# **6.2 Driver installation**

#### **6.2.1 Before you begin**

Please read the instructions in this chapter carefully before you attempt installation. The audio drivers for the AIMB-640 board are located on the audio driver CD. Run the supplied SETUP program to install the drivers; don't copy the files manually.

Note: *The files on the software installation diskette are compressed. Do not attempt to install the drivers by copying the files manually. You must use the supplied SETUP program to install the drivers.*

#### **6.2.2 Windows 98 drivers**

1. Find Win98/2000 Audio driver folder from CD at the directory of AIMB-640 CD, click "setup" to start the installation process.

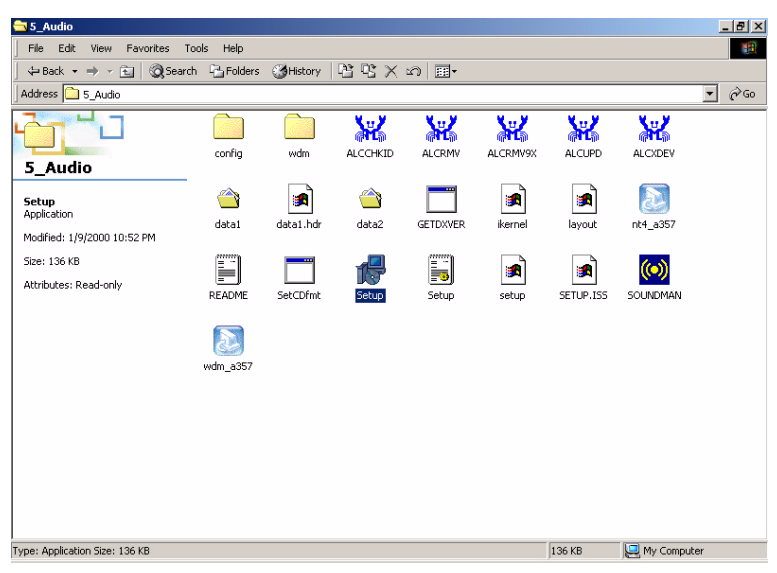

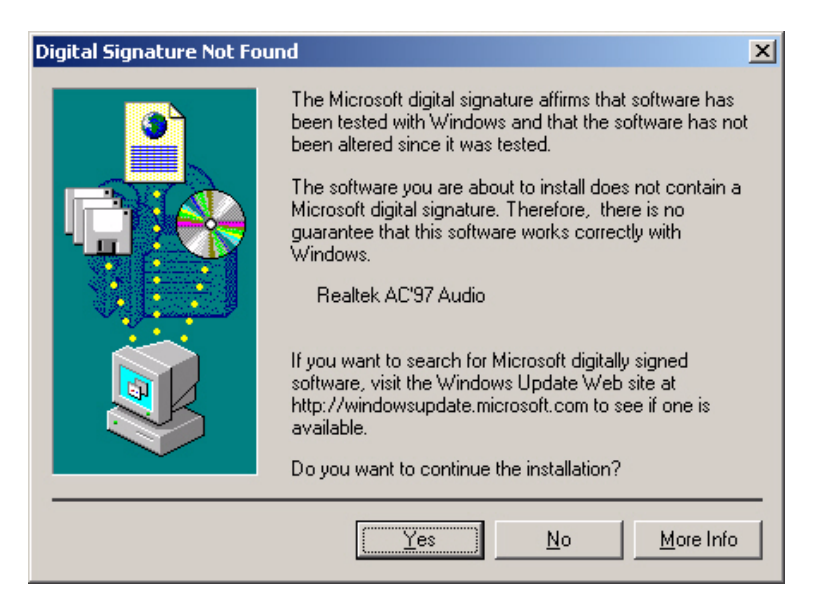

2. Click "yes" to reboot your computer.

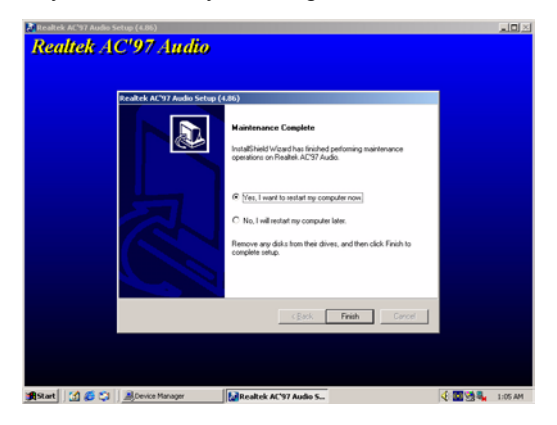

# CHAPTER **7**

# **Ethernet Interface**

This chapter provides information on Ethernet configuration.

Sections include:

- Introduction
- Installation of Ethernet drivers for Windows 98/2000/NT
- Further information

# **Chapter 7 Ethernet Interface**

# **7.1 Introduction**

The AIMB-640 is equipped with a high performance 32-bit Ethernet chipset which is fully compliant with IEEE 802.3 100 Mbps CSMA/CD standards. It is supported by major network operating systems. It is also both 1000Base-T and 100Base-T compatible. The network boot feature can be utilized by incorporating the boot ROM image files for the appropriate network operating system. The boot ROM BIOS files are combined with system BIOS, which can be enabled/disabled in the BIOS setup.

#### **7.2 Installation of Ethernet driver**

Before installing the Ethernet driver, note the procedures below. You must know which operating system you are using in your AIMB-640 Series, and then refer to the corresponding installation flow chart. Then just follow the steps described in the flow chart. You will quickly and successfully complete the installation, even if you are not familiar with instructions for MS-DOS or Windows.

Note: *The windows illustrations in this chapter are examples only. Follow the steps and pay attention to the instructions which appear on your screen.* 

#### **7.2.1 Installation for Windows 2000**

1. a. Select "Start", "Settings". "Control Panel".

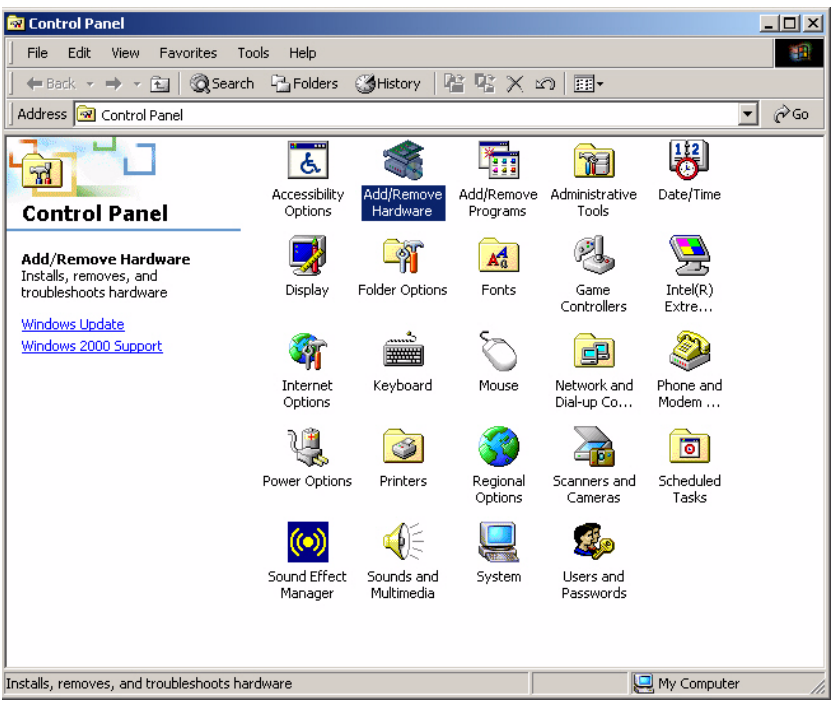

#### b. Double click "Add/Remove Hardware".

2. a. Click "Next" and prepare to install network function

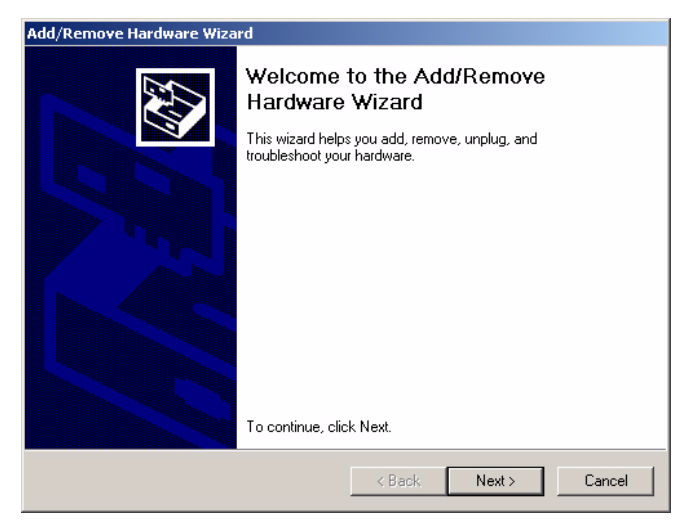

b. Choose "Add/Troubleshoot a device" and click "Next".

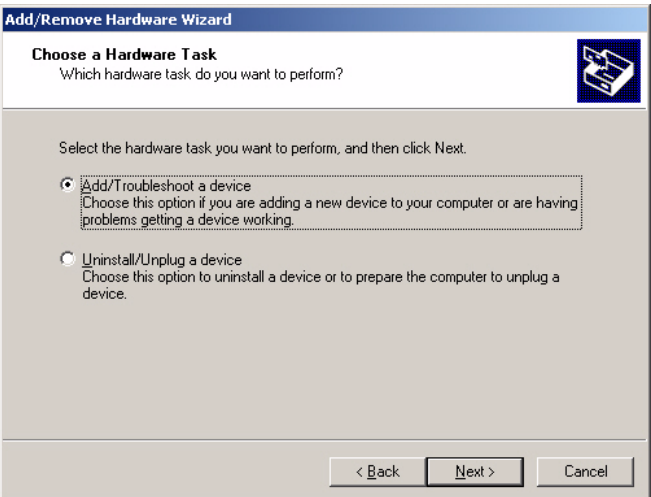

#### 3. Choose Hardware Device "Ethernet Controller"

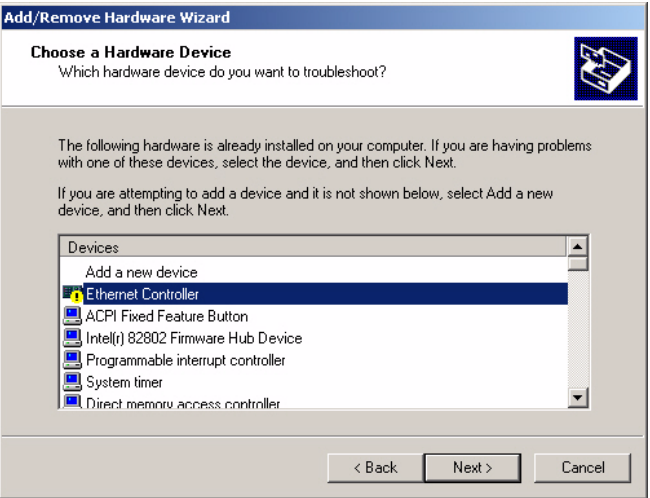

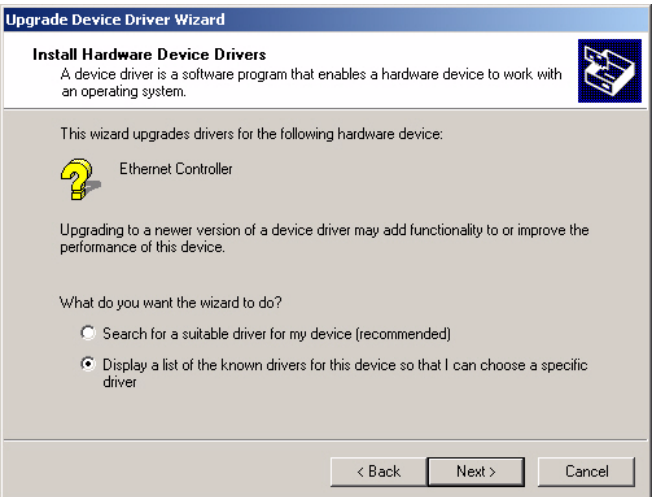

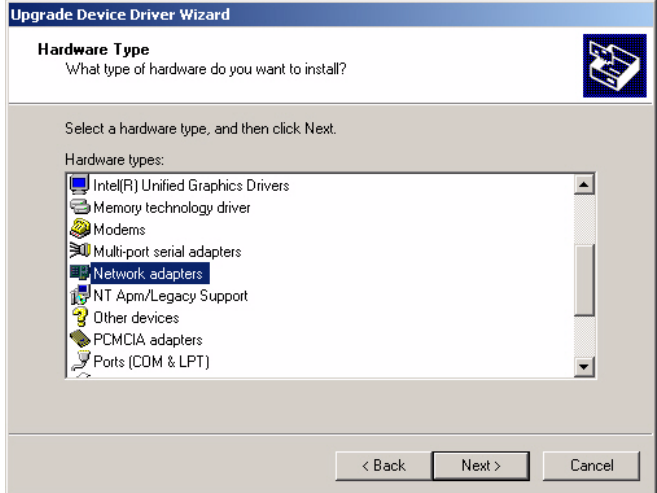

- 4. Insert the CD into D: drive
	- a. Fill in the Find the LAN chipset folder at the directory of AIMB-640 win2000 folder from CD ROM drive

#### b. Click "OK".

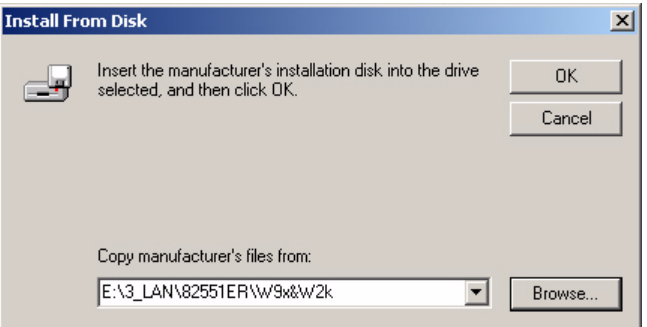

5. Choose the "Intel(R) GD82559ER PCI Adapter" item

Click "Next"

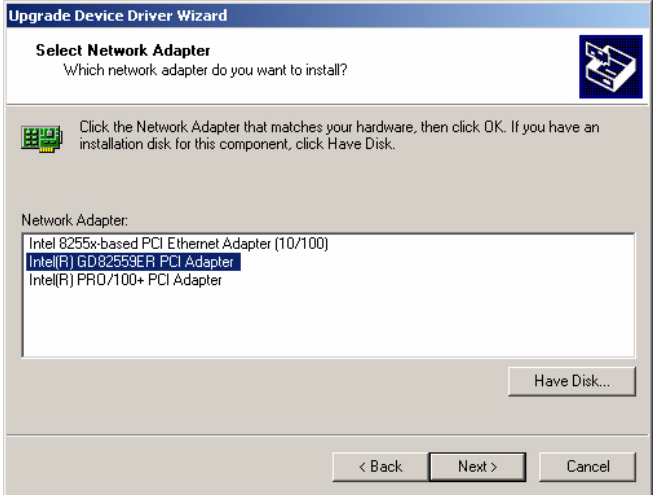
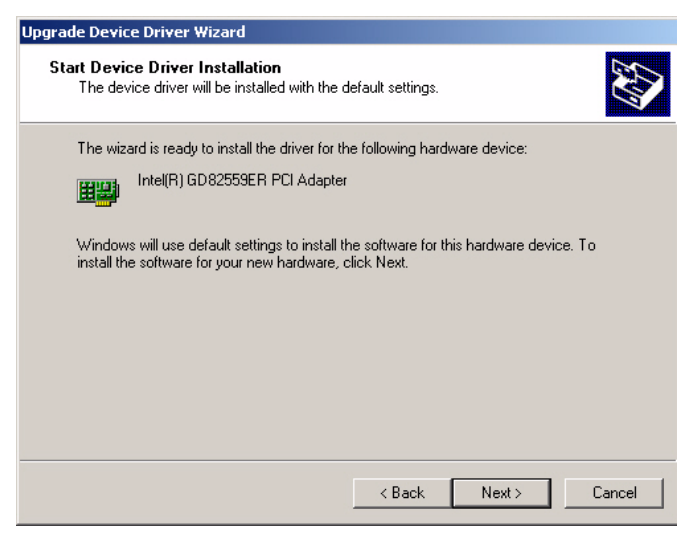

#### 6 a. Click "Yes" to continue the installation.

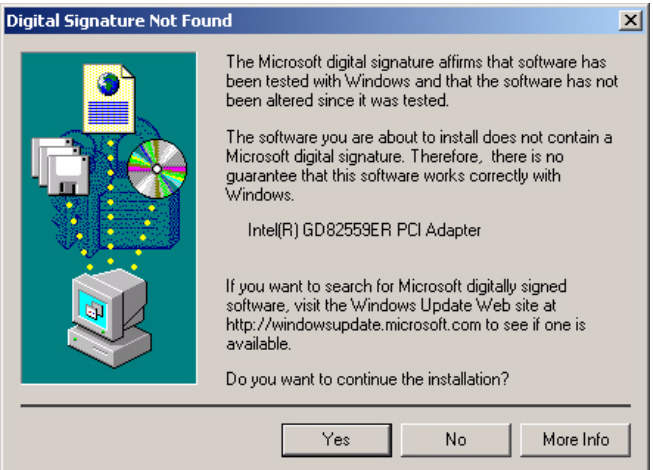

#### b. Click "OK"

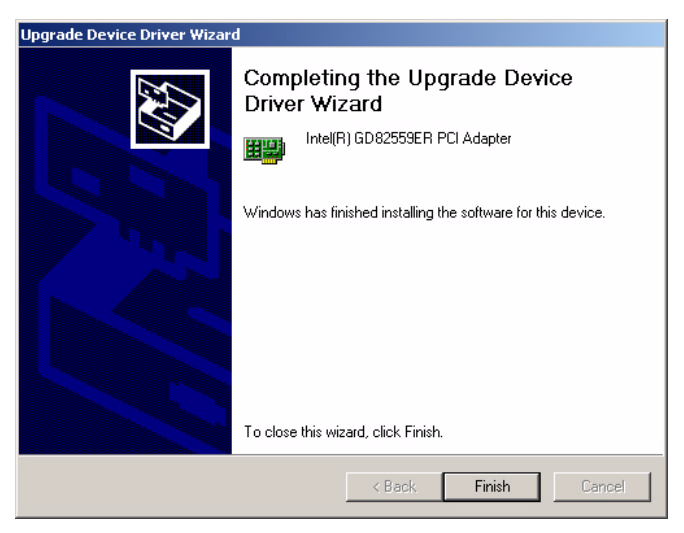

## **7.3 Further information**

Intel website: **www.intel.com** Advantech websites:**www.advantech.com www.advantech.com.t**

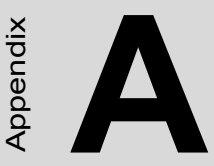

# **Programming the GPIO and Watchdog Timer**

**EXECUTE:**<br> **63 Appendix A Constrained Secure 2**<br> **63 Appendix A Constrained Secure 2**<br> **63 AMB-640** is equipped with a vatehdog timer that resets the CPU or enerates an interrupt if processing<br>
this feature ensures system The AIMB-640 is equipped with a watchdog timer that resets the CPU or generates an interrupt if processing comes to a standstill for any reason. This feature ensures system reliability in industrial standalone or unmanned environments.

# **Appendix A Programming GPIO & Watchdog Timer**

## **A.1 Supported GPIO Register**

Bellow are detailed description of the GPIO addresses and programming sample.

#### **A.1.1 GPIO Registers**

#### **CRF0 (GP10-GP17 I/O selection register. Default 0xFF)**

When set to a '1', respective GPIO port is programmed as an input port.

When set to a '0', respective GPIO port is programmed as an output port.

#### **CRF1 (GP10-GP17 data register. Default 0x00)**

If a port is programmed to be an output port, then its respective bit can be read/written.

If a port is programmed to be an input port, then its respective bit can only be read.

#### **CRF2 (GP10-GP17 inversion register. Default 0x00)**

When set to a '1', the incoming/outgoing port value is inverted.

When set to a '0', the incoming/outgoing port value is the same as in data register.

#### **Extended Function Index Registers (EFIRs)**

The EFIRs are write-only registers with port address 2Eh or 4Eh on PC/ AT systems.

#### **Extended Function Data Registers(EFDRs)**

the EFDRs are read/write registers with port address 2Fh or 4Fh on PC/ AT systems.

#### **A.1.2 GPIO Example program-1** ------------------------------------------------

Enter the extended function mode, interruptible double-write

------------------------------------------------

MOV DX,4EH MOV AL,87H OUT DX,AL OUT DX,AL --------------------------------------------------------------- Configurate logical device 7(GP10~GP17), configuration register CRF0,CRF1,CRF2 --------------------------------------------------------------- MOV DX,4EH MOV AL,07H ; point to Logical Device Number Reg. OUT DX,AL MOV DX,4FH MOV AL,07H ; select logical device 7 OUT DX,AL ; MOV DX,4EH MOV AL,F0 OUT DX,AL MOV DX,4FH MOV AL,00H ; 01:Input 00:output for GP10~GP17 OUT DX,AL MOV DX,4EH MOV AL,F2H ; OUT DX,AL MOV DX,4FH MOV AL,00H ;Set GPIO is normal not inverter OUT DX,AL; MOV DX,4EH MOV AL,F1H

OUT DX,AL MOV DX,4FH MOV AL,??H ; Put the output value into AL OUT DX,AL

------------------------------------------

Exit extended function mode |

------------------------------------------

MOV DX,4EH MOV AL,AAH OUT DX,AL

## **A.2 Watchdog programming**

Bellow is a sample of programming code for controlling the Watchdog Timer function.

----------------------------------------------------------------------------------- Enter the extended function mode ,interruptible double-write | ----------------------------------------------------------------------------------- MOV DX,2EH MOV AL,87H OUT DX,AL OUT DX,AL ----------------------------------------------------------------------------- Configurate logical device 8, configuration register CRF6 | ----------------------------------------------------------------------------- MOV DX,2EH MOV AL,07H ; point to Logical Device Number Reg. OUT DX,AL MOV DX,2FH MOV AL,08H ; select logical device 8 OUT DX,AL ; MOV DX,2EH MOV AL,30H ;Set watch dog activate or inactivate OUT DX,AL MOV DX,2FH MOV AL,01H ; 01:activate 00:inactivate OUT DX,AL ; MOV DX,2EH MOV AL,F5H ; Setting counter unit is second OUT DX,AL MOV DX,2FH MOV AL,00H OUT DX,AL;

MOV DX,2EH MOV AL,F6H OUT DX,AL MOV DX,2FH MOV AL,05H ; Set 5 seconds OUT DX,AL

;------------------------------------------

; Exit extended function mode |

;------------------------------------------

MOV DX,2EH MOV AL,AAH OUT DX,AL

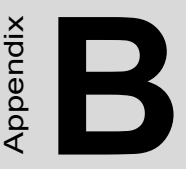

# **Pin Assignments**

This appendix contains information of a detailed or specialized nature. It includes:

- CPU/System Fan Connector
- Audio Connector
- ATX Power Connector
- ATX12V Power Connector
- Front Panel Connector
- Keyboard and PS/2 Mouse Connector
- Primary IDE Connector
- Second Slave IDE Connector
- Floppy Drive Connector
- CRT Connector
- COM1 Connector
- COM3-6 Connector
- Digital I/O Connector
- SATA Connector
- LPT Connector
- LAN2 USB3/4/LANl USB1/2 Conn.
- LCD/LVDS inverter Connector
- COM2 Connector
- CF Card Connector
- CD -In Connector
- SATA Connector
- COM Port 1~6 Voltage Select Conn.
- TV-OUT Connector
- Internal Speaker Connector
- DVI Connector

# **Appendix B Pin Assignments**

## **B.1 CPU/System Fan Connector (FAN1, FAN2)**

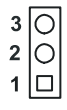

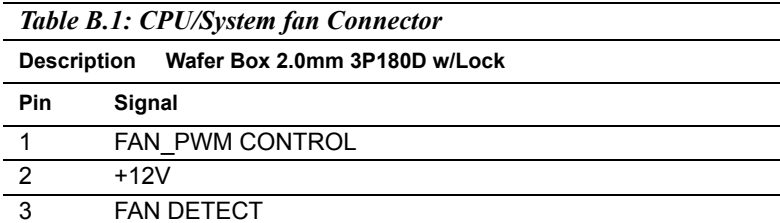

## **B.2 Audio Connector (CN6)**

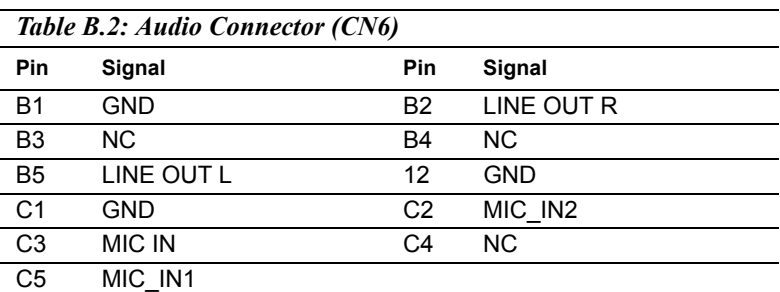

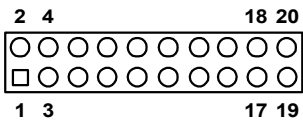

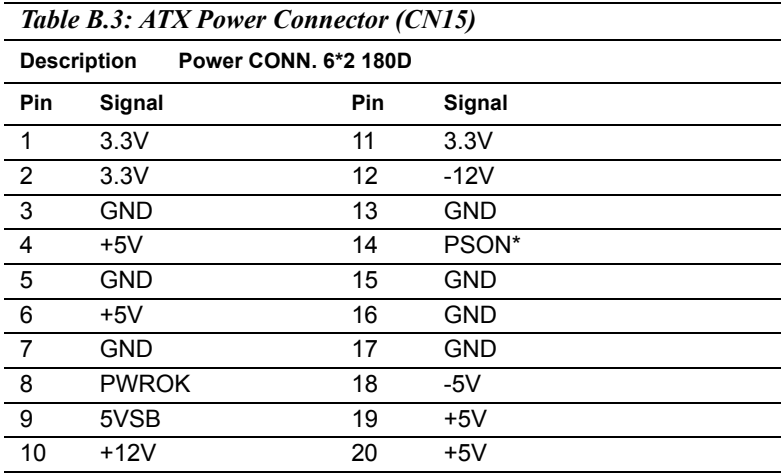

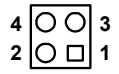

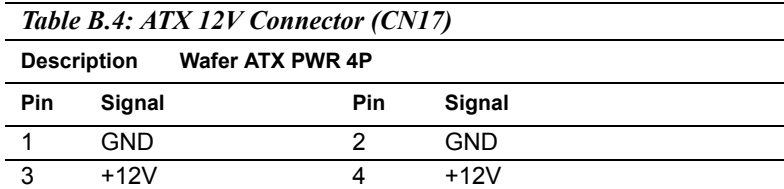

## **B.5 Front Panel Connector (CN24)**

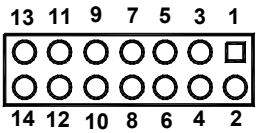

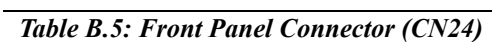

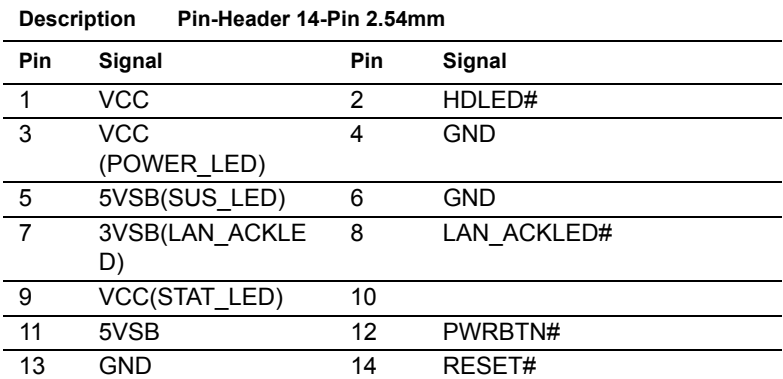

## **B.6 Keyboard and PS/2 Mouse Connector (CN7)**

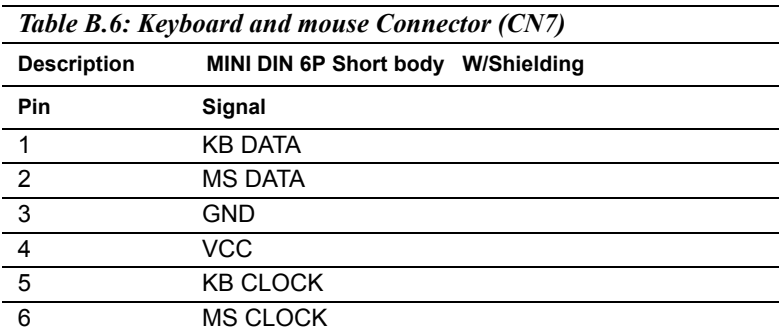

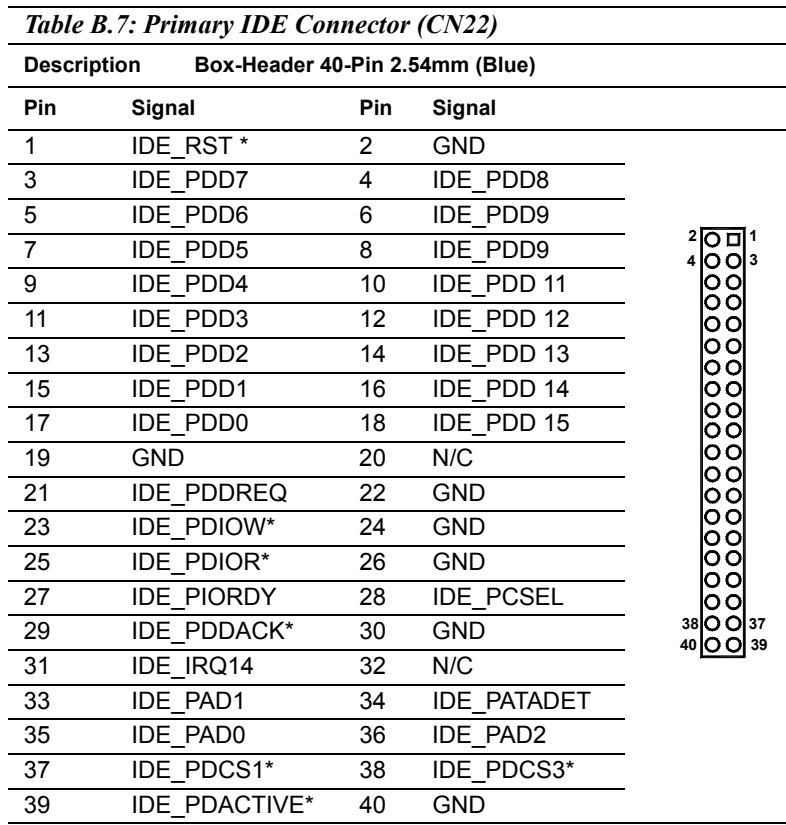

## **B.7 Primary IDE Connector (CN22)**

## **B.8 Secondary Slave IDE Connector (CN20)**

| Table B.8: Secondary Slave IDE Connector (CN20)                                  |                    |                |                    |                                |
|----------------------------------------------------------------------------------|--------------------|----------------|--------------------|--------------------------------|
| BOX HEADER SMD 22*2P 180 D(M) 2.0mm IDIOT-<br><b>Description</b><br><b>PROOF</b> |                    |                |                    |                                |
| Pin                                                                              | Signal             | Pin            | Signal             |                                |
| 1                                                                                | <b>IDE RESET</b>   | $\overline{2}$ | <b>GND</b>         |                                |
| 3                                                                                | DATA 7             | 4              | DATA 8             |                                |
| 5                                                                                | DATA 6             | 6              | DATA <sub>9</sub>  | 43<br>44                       |
| $\overline{7}$                                                                   | DATA <sub>5</sub>  | 8              | DATA 10            | 42<br>41<br>0                  |
| 9                                                                                | DATA 4             | 10             | DATA 11            | Ω<br>∩                         |
| 11                                                                               | DATA <sub>3</sub>  | 12             | DATA 12            |                                |
| 13                                                                               | DATA <sub>2</sub>  | 14             | DATA 13            | ∩<br>∩                         |
| 15                                                                               | DATA 1             | 16             | DATA 14            | ∩                              |
| 17                                                                               | DATA <sub>0</sub>  | 18             | DATA 15            | ∩<br>∩                         |
| 19                                                                               | <b>GND</b>         | 20             | N/C                | ∩<br>0<br>O<br>∩               |
| 21                                                                               | <b>DRQ</b>         | 22             | <b>GND</b>         | ∩<br>∩                         |
| 23                                                                               | <b>IO WRITE</b>    | 24             | <b>GND</b>         | ∩<br>O                         |
| 25                                                                               | <b>IO READ</b>     | 26             | <b>GND</b>         | ∩<br>O                         |
| 27                                                                               | <b>HD READY</b>    | 28             | N/C                | ( )                            |
| 29                                                                               | HDACK <sub>0</sub> | 30             | <b>GND</b>         | 0                              |
| 31                                                                               | <b>IDE IRQ</b>     | 32             | IOCS <sub>16</sub> | ∩                              |
| 33                                                                               | ADDR 1             | 34             | N/C                | $\left(\ \right)$<br>()        |
| 35                                                                               | ADDR <sub>0</sub>  | 36             | ADDR <sub>2</sub>  | 3<br>4<br>$\left(\cdot\right)$ |
| 37                                                                               | <b>HARD DISK</b>   | 38             | <b>HARD DISK</b>   | 2<br>1                         |
|                                                                                  | SELECT 0           |                | SELECT 1*          |                                |
| 39                                                                               | <b>IDE ACTIVE</b>  | 40             | <b>GND</b>         |                                |
| 41                                                                               | Vcc                | 42             | Vcc                |                                |
| 43                                                                               | <b>GND</b>         | 44             | <b>NC</b>          |                                |

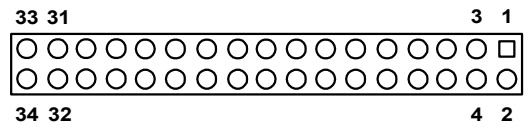

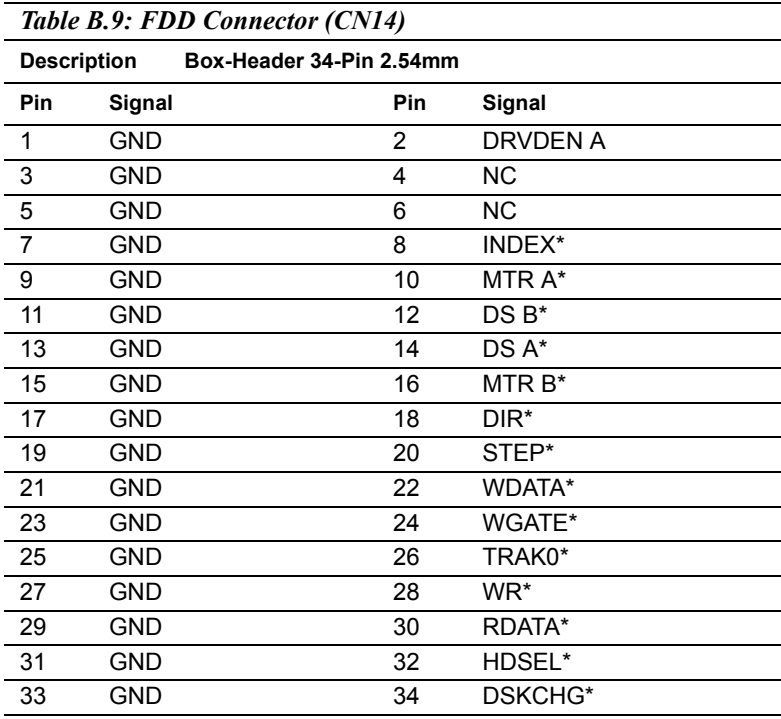

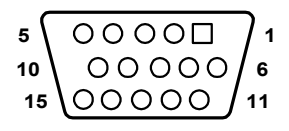

#### *Table B.10: CRT Connector (CN1)*

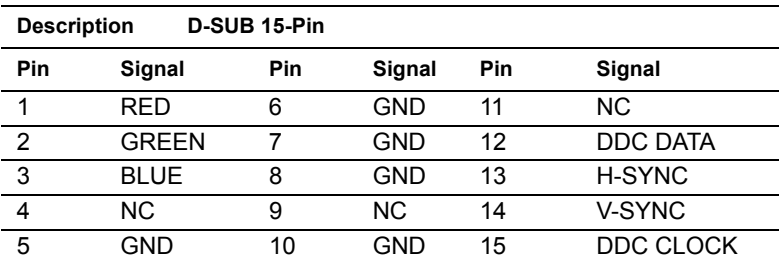

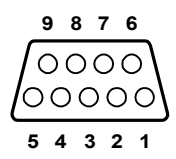

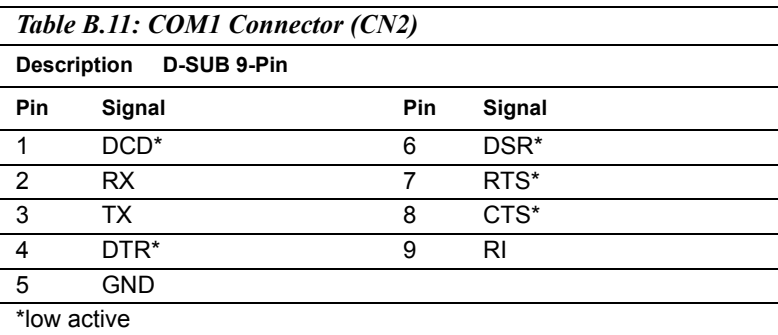

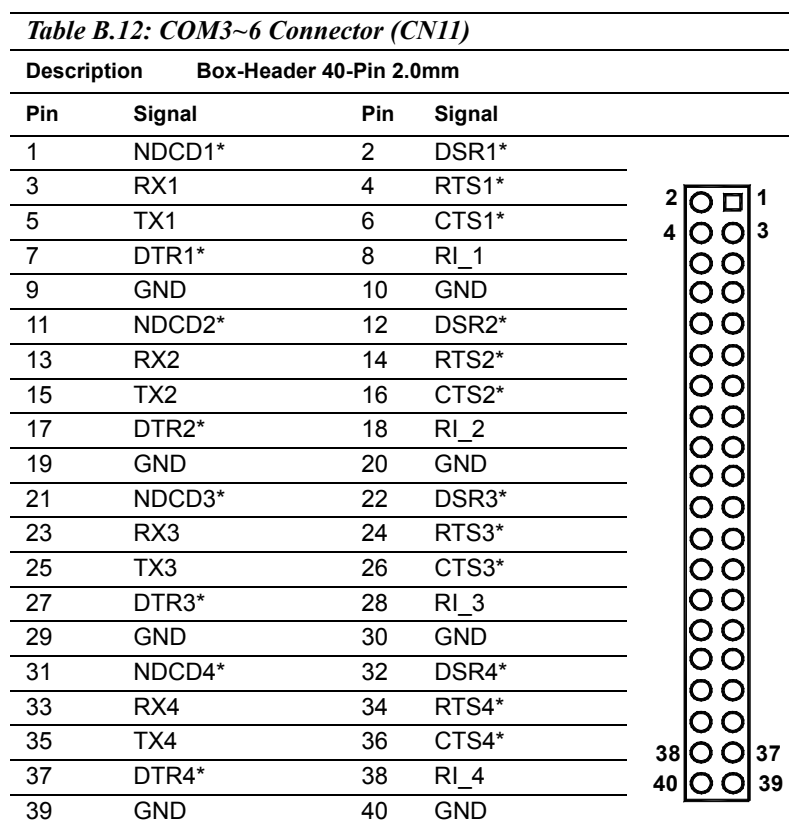

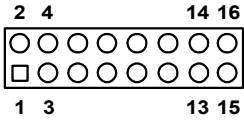

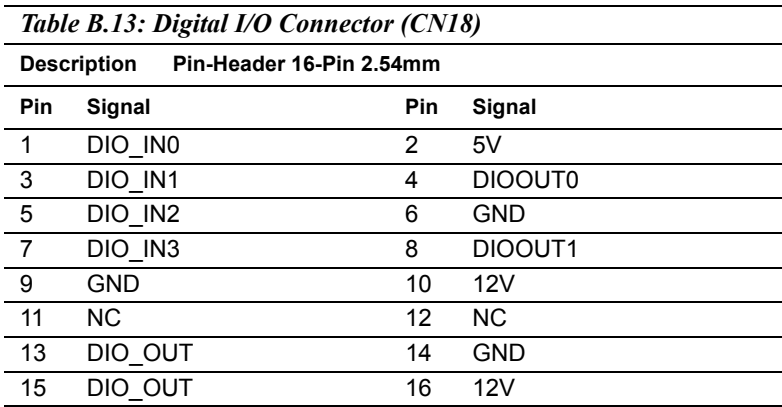

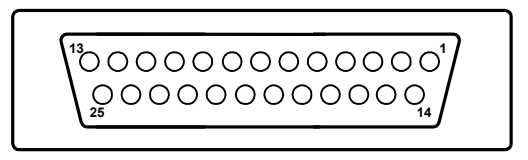

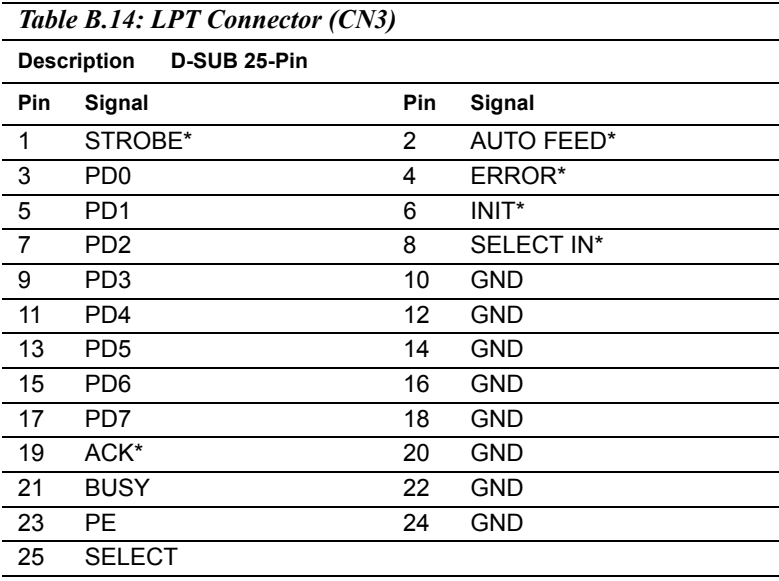

#### **B.15 LAN2 USB3/4/LAN1 USB1/2 Conn. (CN9, CN10)**

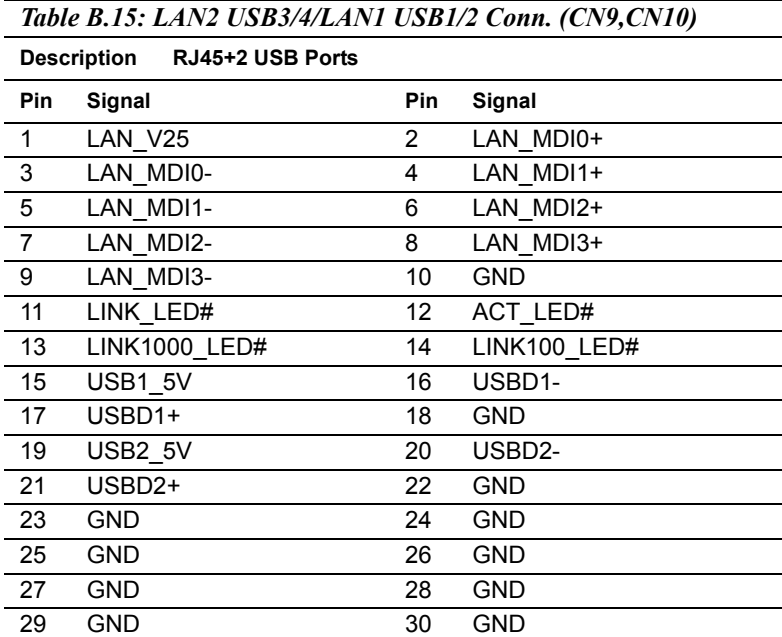

#### **B.16 LCD/LVDS INVERTER Connector (CN25)**

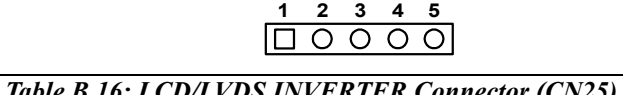

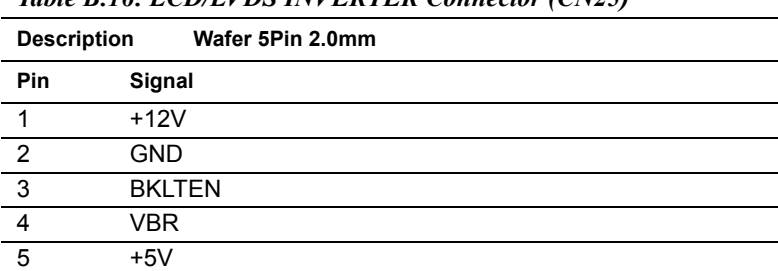

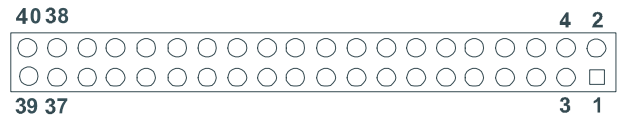

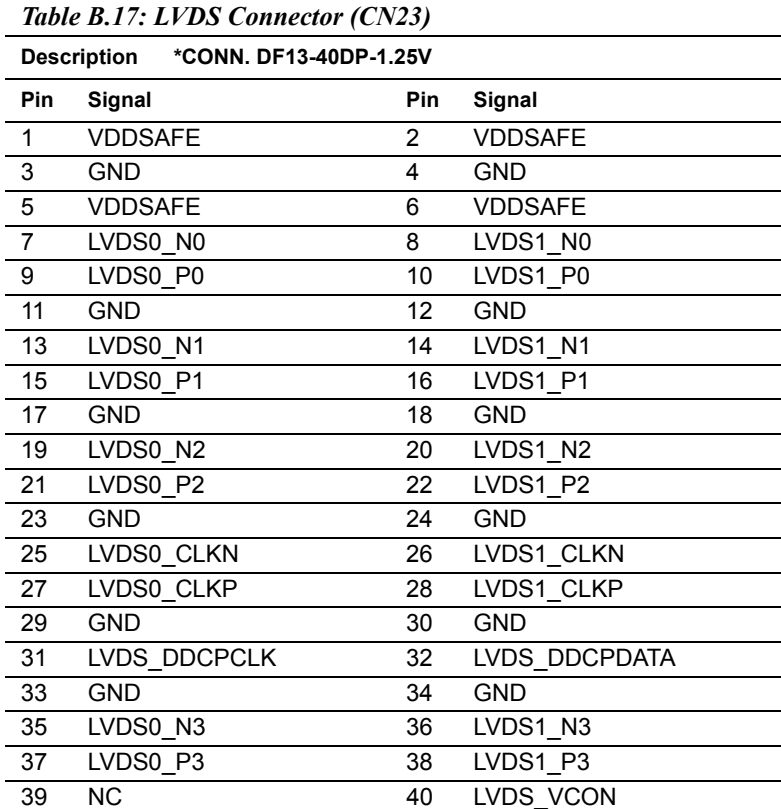

#### Note: *The model number of the CN23 socket is DF13A-40DP-1.25V (Hirose Electric Co., Ltd.)*

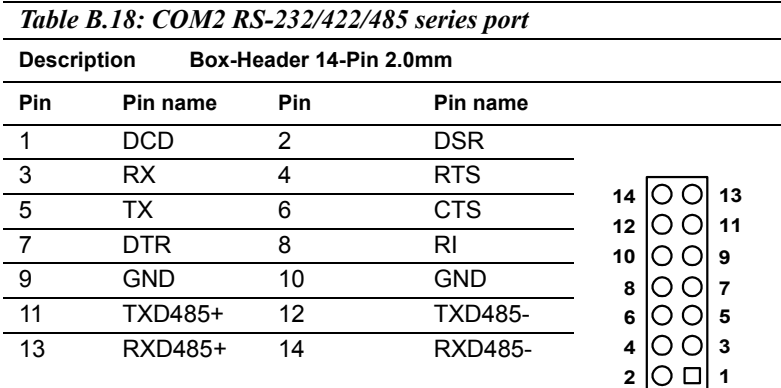

# **B.19 CompactFlash Card Connector (CN27)**

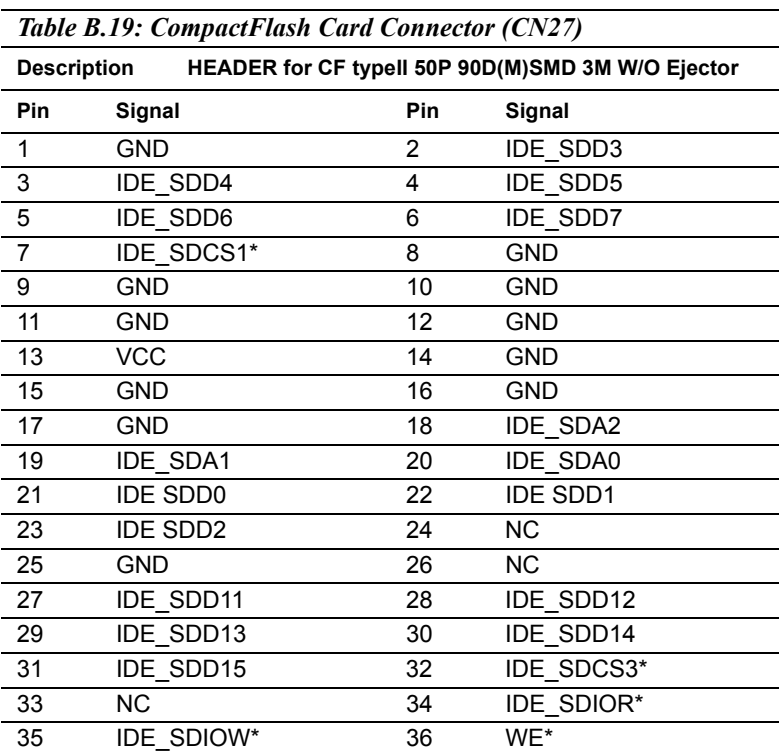

*AIMB-640 User Manual 84*

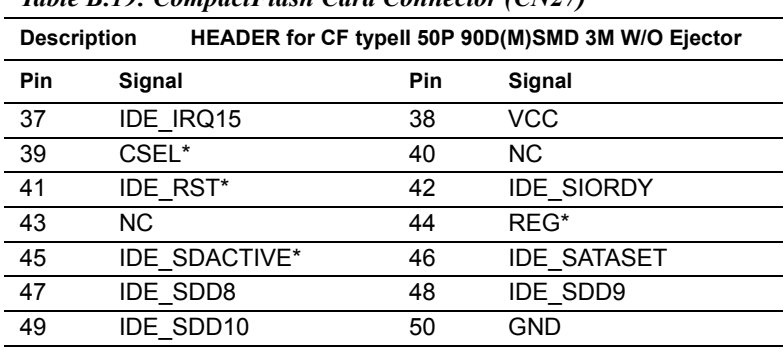

*Table B.19: CompactFlash Card Connector (CN27)*

\* low active

#### **B.20 CD-IN Connector (CN5)**

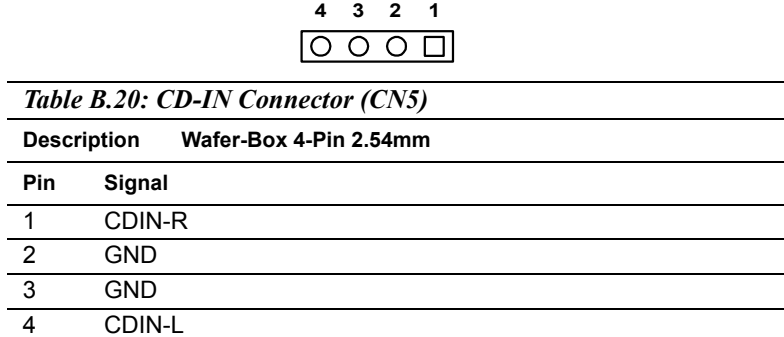

#### **B.21 SATA Connector (SA1/SA2)**

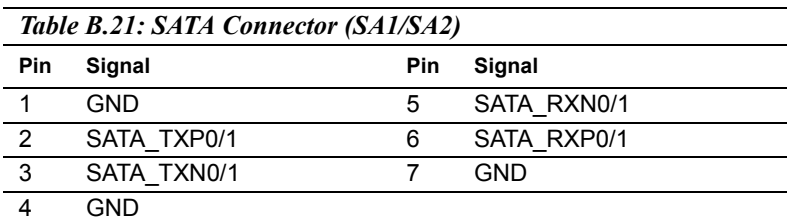

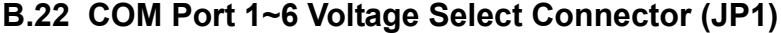

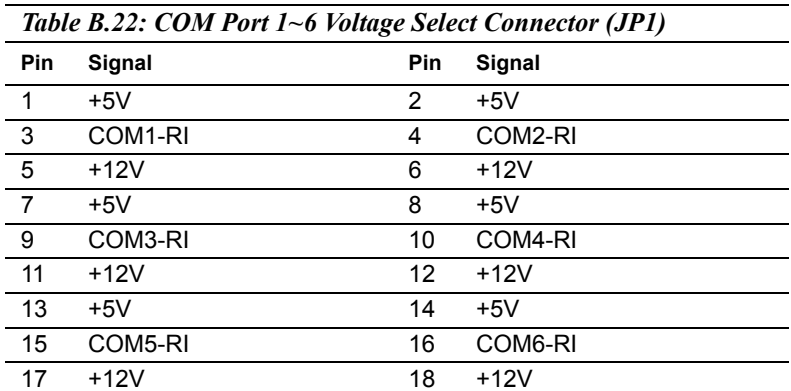

Examples:

COM-1 Select +5V Output step => Pin-1, 3 short COM-1 Select +12V Output step => Pin-3, 5 short COM-2 Select +5V Output step => Pin-2, 4 short COM-2 Select +12V Output step => Pin-4, 6 short COM-3 Select +5V Output step => Pin-7, 9 short COM-3 Select +12V Output step => Pin-9, 11 short COM-4 Select +5V Output step => Pin-8, 10 short COM-4 Select +12V Output step => Pin-10, 12 short COM-5 Select +5V Output step => Pin-13, 15 short COM-5 Select +12V Output step => Pin-15, 17 short COM-6 Select +5V Output step => Pin-14, 16 short COM-6 Select +12V Output step => Pin-16, 18 short

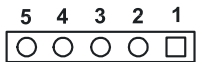

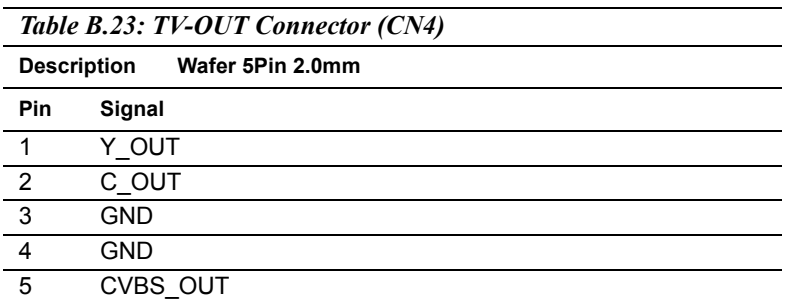

## **B.24 Internal Speaker Connector (CN8)**

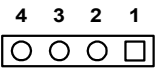

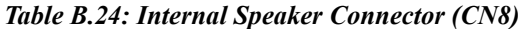

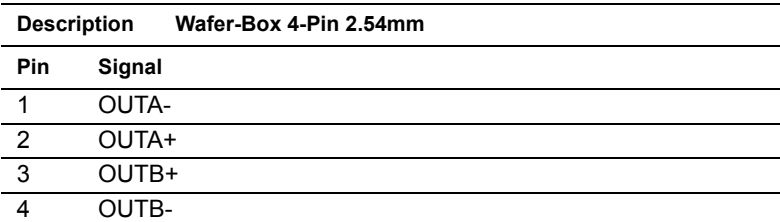

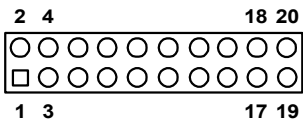

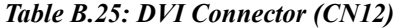

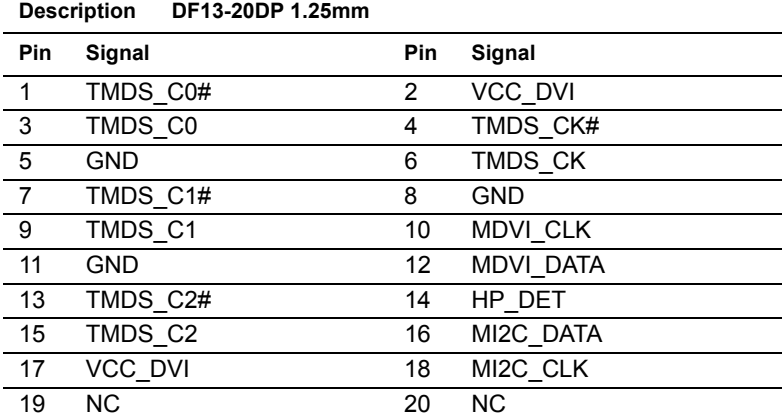

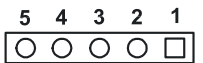

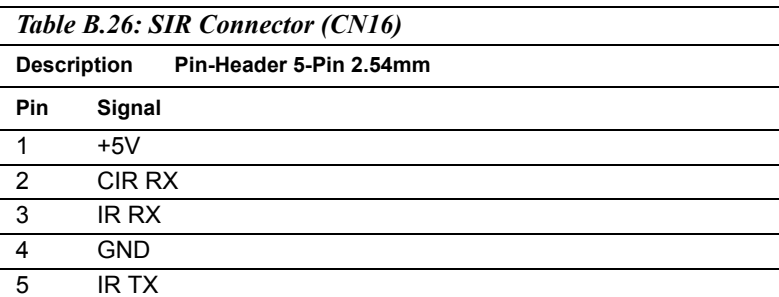

*AIMB-640 User Manual 90*

# Appendix

Appendix

# **System Assignments**

This appendix contains information of a detailed nature. It includes:

- System I/O ports
- 1st MB memory map
- DMA channel assignments
- Interrupt assignments

# **Appendix C System Assignments**

## **C.1 System I/O Ports**

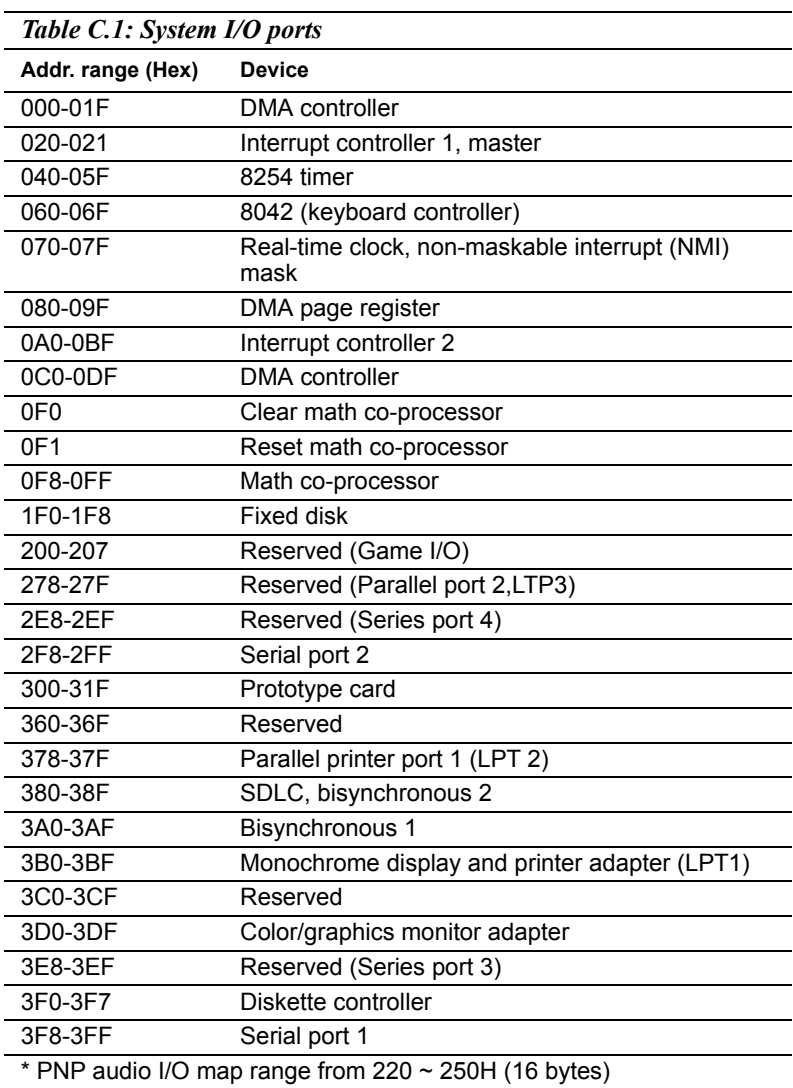

MPU-401 select from 300 ~ 330H (2 bytes)

#### **C.2 1st MB memory map**

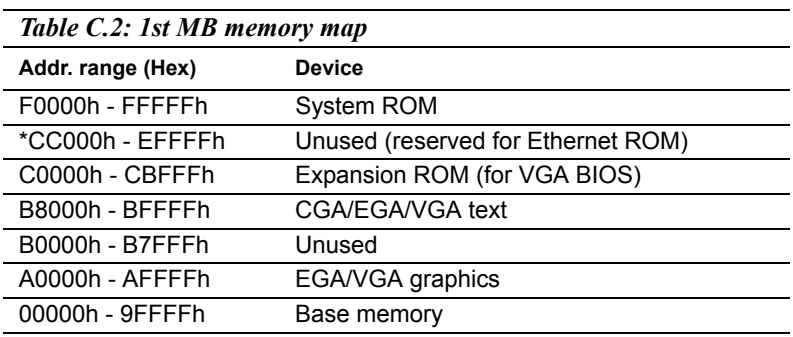

\* If Ethernet boot ROM is disabled (Ethernet ROM occupies about 16 KB)

\* E0000 - EFFFF is reserved for BIOS POST

#### **C.3 DMA channel assignments**

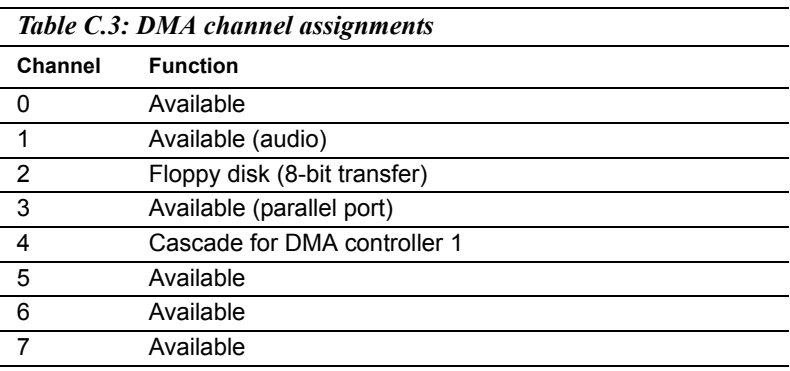

\* Audio DMA select 1, 3, or 5

#### **C.4 Interrupt assignments**

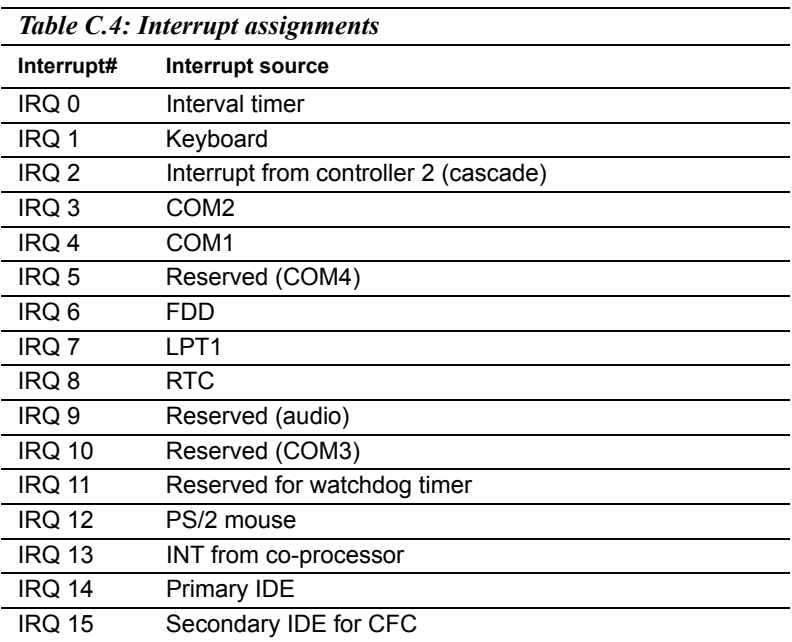

\* Ethernet interface IRQ select: 9, 11, 15

\* PNP audio IRQ select: 9, 11, 15

\* PNP USB IRQ select: 9, 11, 15

\* PNP ACPI IRQ select: 9, 11, 15

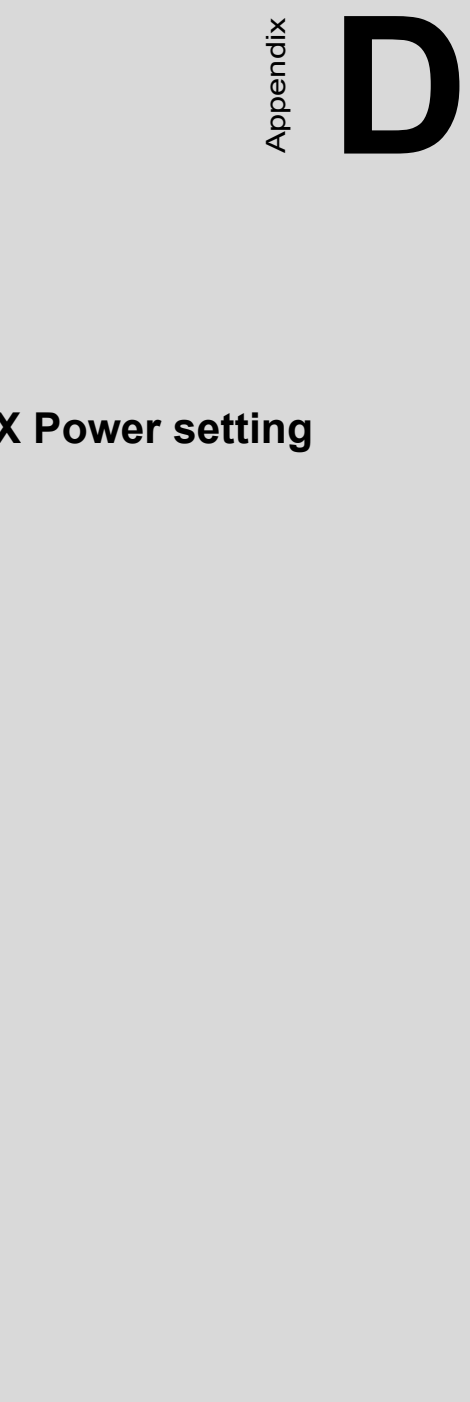

# **ATX Power setting**

# **Appendix D AT/ATX Power setting**

#### **D.1 Introduction**

AIMB-640 supports ATX power mode to boot up system. ATX should connect standby power and power supply on# signal to turn on main power supply.

The power connector table & Power supply diagram tables are as bellow:

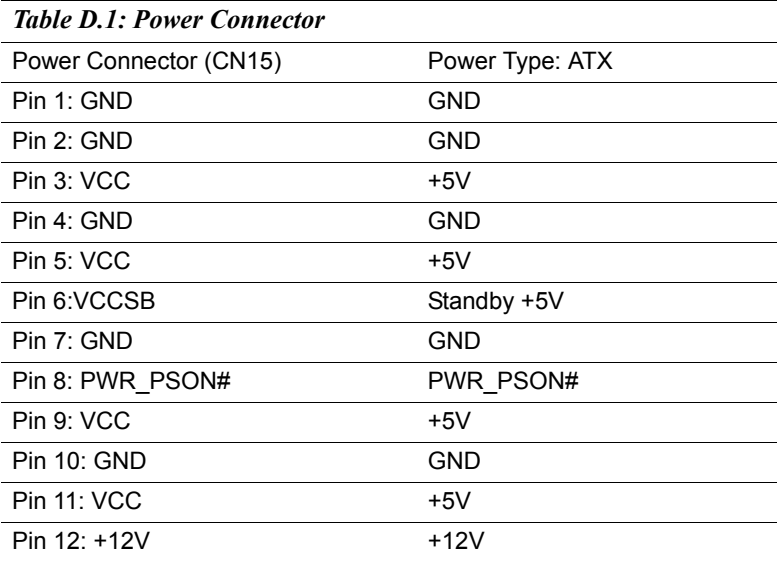
## ATX power supply diagram

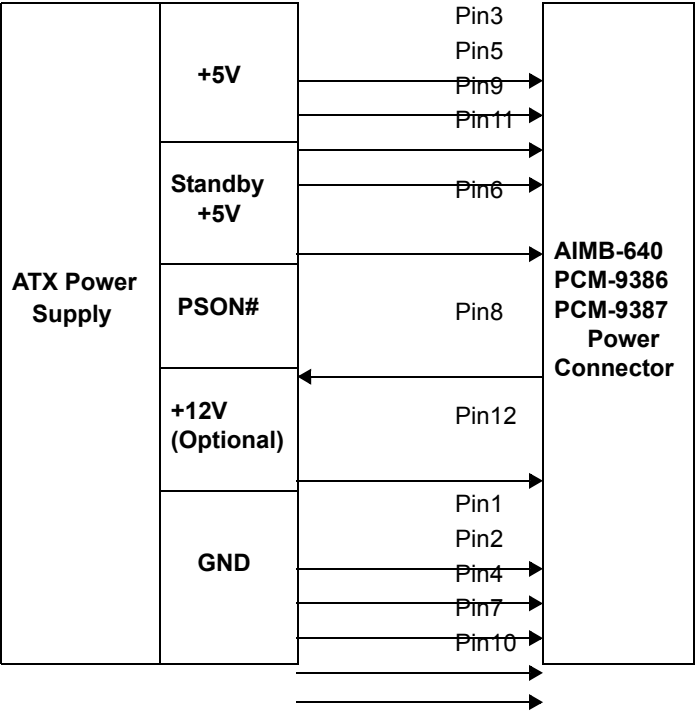

*AIMB-640 User Manual 98*

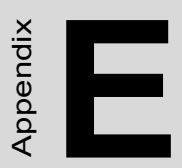

## **Mechanical Drawings**

## **Appendix E Mechanical Drawings**

## **E.1 Mechanical Drawings**

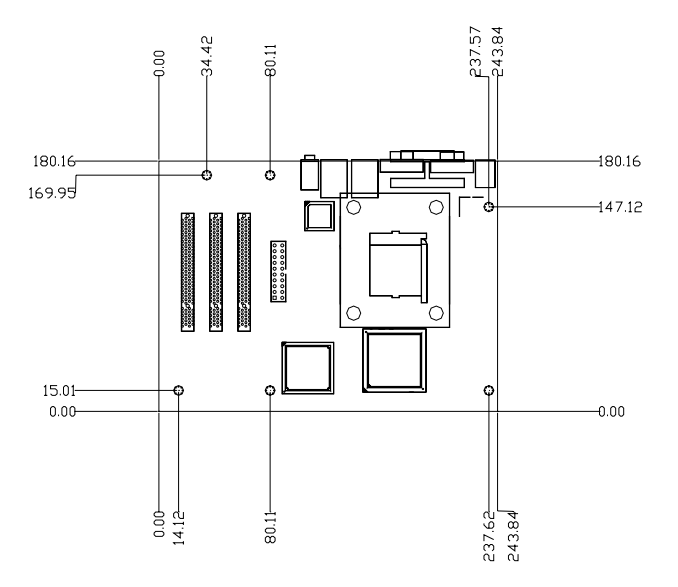

*Figure E.1: AIMB-640 Mech Drawing (Component)*